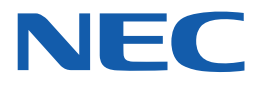

# **NEC909e** 用户指南

感谢您购买本产品。使用本产品前,请阅读本手册。

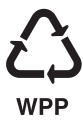

## 辐射波照射和比吸收率 (SAR)信息

该款移动电话完全遵照了移动电话的设计和辐射波照射的 相关安全要求。该要求基于科学的指导原则,包括用于确 保所有人 (无论年龄和健康状况)安全的辐射允许限度。 ■ 辐射波照射指导原则采用了一种比吸收率 (或SAR)的 测量单位。进行 SAR测试时,手机将使用一种标准化的方 法,在所有可用的频段上以其最高测定能量级发射频率。 ■ 虽然各种型号手机的SAR级可能不尽相同, 但它们均是 遵照辐射波暴露的相关规定设计制造而成。 ■ 本产品电池波辐射比吸收率 (SAR) 最大值为

0.617 W/kg, 符合国家标准GB21288-2007的要求。

## 有毒有害物质成分及含量表

为了对应中国电子信息产品污染限制管理办法,提供以下 包括电子产品物品名称及有毒有害物质列表。 产品中含有毒有害物质或元素的名称及含量:

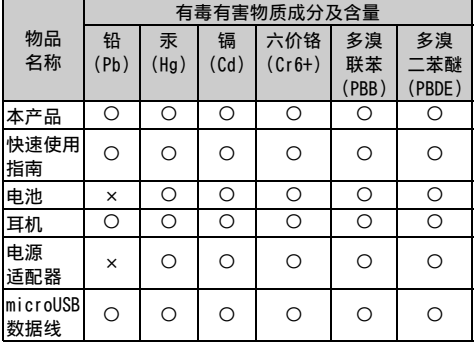

注意:

1. "O"表示该有害物质在该部件所有均质材料中的含量 均在SJ/T11363-2006标准规定的限量要求以下。 2. "×"表示该有害物质至少在该部件的某一均质材料中 的含量超出SJ/T11363-2006标准规定的限量要求。

构成物品及环境安全使用期限

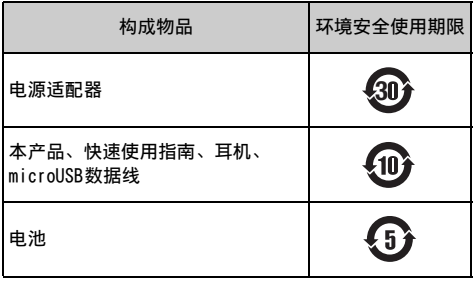

上方标志中的使用期限以正常使用条件 (温/湿度)为基 准。

## <span id="page-2-0"></span>注意事项

若要正确使用本产品,请在使用之前阅读以下内容。务必 遵守这些注意事项,因为注意事项中含有可防止受伤或财 产损失的信息。

- 请勿在受高温影响的地方使用、存放或搁置设备 (本产 品、电池、交流电源适配器、SIM卡和其他附件),例 如火源附近、直射阳光、炎热天气的汽车内或者加热系 统附近。
- 请勿将设备放置于微波炉等加热设备或高压容器内。
- 请勿将设备放置于摇椅等不平稳的地方。
- 请勿拆卸或改装设备。
- 请勿使导电物体 (导线、铅笔芯等)与正在充电的产品 或microUSB接口触碰。请勿将异物插入产品内。
- 当正在使用或正在充电时,请勿用被褥等覆盖或包裹设 备。
- 如果使用、充电或存放期间发生诸如出现异味、过热、 褪色或变形等异常情况,请务必进行以下操作:
	- 从电源插座上拔下交流电源适配器。
	- 关闭电源。
- 从本产品中取出电池。
- 请勿将设备搁置在潮湿或多尘的地方或者在这些地方使 用。
- 请使用由NEC CASIO Mobile Communications指定的电 池和交流电源适配器。
- 请勿投掷设备,或使其受到强烈撞击或机械振动。
- 请勿使用损坏的设备。
- 附带的交流电源适配器和电池为本产品专用。请勿用于 其他设备。

### <span id="page-2-1"></span>本产品的注意事项

- 请勿在温度极高或极低的地方使用本产品。适合工作的 环境温度为5℃至35℃ (温度超过36℃时只能在浴室等 场所中短时间使用),湿度为45%至85%。
- 在靠近会产生易燃气体的加油站等地方之前,请务必关 闭本产品电源并停止充电。
- 请勿在人眼或宠物眼睛的附近打开闪光灯。
- 请勿正对汽车驾驶员等打开闪光灯。否则可能会干扰驾 驶并造成交通事故。
- 在飞机、医院或禁止使用本产品的其他地方,请关闭本 产品的电源。
	- 本产品可能会严重影响电子或医疗设备。按照医疗装 置提供的使用说明使用移动电话。
	- 禁止在飞机上使用本产品,否则会受法律处罚。然而, 若要在飞机上使用(例如,使用无信号辐射设定),使 用之前请按照飞机上的规定进行操作。
- 在扬声器打开时进行通话或铃声响起时,请务必使本产 品与您的耳朵保持安全距离。另外,使用连接至本产品 的耳机/麦克风等玩游戏或播放音乐时,请适当调整音 量。
- 在明亮的地方观看显示屏时,请保持您的眼睛与显示屏 之间适当距离。
- 请勿长时间连续观看显示屏。
- 可能会造成用户身体或易患病者产生发痒、皮疹或疼 痛。如果出现此种情况,请立即停止使用本产品并就 医。

有关各部分材料,请参阅 "材料列表"[\(第6页](#page-5-0))。

- 长时间反复使用本产品可能会造成手部疼痛、关节痛、 背痛、肩部僵硬等。
- 如果心脏虚弱,设定振动或铃声音量时请特别小心。
- 在含有高精密度装置或处理灵敏信号的电子设备附近 时,请关闭电源。
- 本产品可能会干扰灵敏电子设备的运行。例如:用于监 控助听器、植入的起搏器、ICD的电子设备和其他电子 医疗设备;火警、自动门和其他自动控制装置。建议植 入起搏器、ICD和其他电子医疗设备的用户咨询医生、 设备制造商或购买商店,询问这些设备是否会受到无线 电波的影响。
- 如果显示屏碎裂并且液晶泄漏,请勿用脸、手等进行接 触。
- 本显示屏使用硬化玻璃。如果损坏,可能会导致受伤。 当显示屏损坏时,请勿触摸显示屏并联系购买商店或 NEC CASIO Mobile Communication指定的维修服务中 心。
- 请勿通过挂绳或其他部件甩动本产品。
- 打雷时, 请勿在室外使用本产品。
- 不是所有地区都支持紧急通话服务。请勿依赖本产品进 行拨打急救电话等紧急通话。
- 请勿将水或其他液体、金属物品、易燃烧物体等放置在 SIM卡托盘或microSD卡插槽附近。
- 请勿在本产品上涂刷或者粘贴标签/贴纸。

## <span id="page-3-0"></span>儿童和宠物的注意事项

- 请将设备远离儿童或宠物放置。儿童或宠物可能会误吞 或受伤。
- 请使宠物远离电池,因为宠物可能会咬电池。
- 如果儿童使用本产品,请教导他/她如何使用。请确认 他/她是否按照教导正确使用本产品。

### <span id="page-3-1"></span>充电的注意事项

• 长时间使用连接至交流电源适配器的本产品时,请特别 小心。

如果充电时长时间使用,本产品、电池或交流电源适配 器的温度可能会升高。

如果长时间触摸这些设备的发热部件,根据您的体质或 身体情况而定,可能会造成皮肤泛红、瘙痒、皮肤刺激 或低温烫伤。

- 如果microUSB数据线损坏,请勿使用交流电源适配器。
- 请勿在浴室等潮湿的地方使用交流电源适配器。
- 闪电或打雷时,请切触摸交流电源适配器。
- 请勿在室外使用交流电源适配器。
- 交流电源适配器插入电源插座时,请勿使充电端子短 路。另外,请勿使充电端子与人体 (手、手指等)接 触。
- 请勿将重物放置于交流电源适配器的microUSB数据线 上。
- 将交流电源适配器插入电源插座/从电源插座上拔下交 流电源适配器时,请确保插头和插座之间未夹住金属带 或其他金属物体。
- 将交流电源适配器插入电源插座时,请确保将其牢固插 入。
- 使用规定的电压和电流。 交流电源适配器:AC 100 V至240 V (仅限家庭交流电 源插座)
- 擦除插头上的灰尘。
- 从电源插座上拔下插头时,请抓住交流电源适配器。请 勿拉电线本身。
- 如果水或其他液体进入交流电源适配器,请立即从电源 插座上拔下插头。
- 长时间不使用交流电源适配器时, 请从电源插座上拨下 交流电源适配器。
- 清洁交流电源适配器之前,请从电源插座上拔下交流电 源适配器。
- 房间的环境温度应为5℃至35℃。

## <span id="page-3-2"></span>电池的注意事项

- 安装之前,请确认电池的方向。如果安装到本产品时出 现问题,请勿对电池施加过多压力。
- 请勿使电线等金属物品与充电端子触碰。另外,请勿将 电池与项链等金属物品一起搬运或存放。
- 请勿将电池投入火中。
- 请勿刺破电池、用锤子敲打电池或踩踏电池。
- 请勿使用潮湿的电池或对潮湿的电池进行充电。
- 如果电池跌落时出现变形和损坏等异常状况,请勿使用 电池。
- 如果电池漏液或发出异味,请立即停止使用,并将其远 离火焰或火放置。
- 如果电池漏液,请勿用脸、手等触碰电池液等。 未遵守此注意事项可能会导致视力损伤或皮肤受伤。如 果电池液等进入眼睛或嘴巴,或粘附皮肤或衣服,请立 即用清水进行冲洗。如果与眼睛或嘴巴接触,冲洗之后 请立即就医。

## <span id="page-3-3"></span>SIM卡的注意事项

• 移除SIM卡时, 请小心锐利边缘。

### <span id="page-3-4"></span>电子医疗设备附近使用的注意事项

- 如果佩戴电子医疗设备,使用之前请询问医生设备是否 会受到无线电波的影响。
- 在医院内时, 请注意以下事项。
	- 请勿将本产品带入手术室、重症监护病房 (ICU) 或冠 心病监护病房 (CCU)。
	- 如果电子医疗设备在您附近使用,即使在医院大厅、 候诊室和走廊,也应关闭电源。
	- 在医疗机构内使用时,请遵守个别区域的规定。
- 植入起搏器或ICD的人员应远离植入位置至少22 cm来使 用或摆放本产品。贴身使用时,本产品发射的无线电波 可能会严重影响植入的起搏器和ICD。

## <span id="page-4-0"></span>驾驶时的注意事项

- 在汽车内使用之前,请询问制造商或经销商汽车的运行 是否会受到无线电波的影响。对于某些型号的汽车,使 用本产品可能会干扰汽车电子设备的运行。此时,请立 即停止使用本产品。
- 驾驶时请小心使用本产品。驾驶时手握移动电话可能会 被罚款。救护受伤人员或维护公共安全等紧急情况除 外。
- 请查询并遵守使用移动电话的当地法律法规。
- 请勿将本产品放在汽车的安全气囊附近。安全气囊打开 时,可能会由于本产品弹在空中而对其造成损害。

### <span id="page-4-1"></span>废弃电池

• 请勿将旧的电池与普通垃圾一起废弃。通过联系当地有 关机构或家庭垃圾处置服务站来确认当地处置法规。

## <span id="page-5-0"></span>■ 材料列表

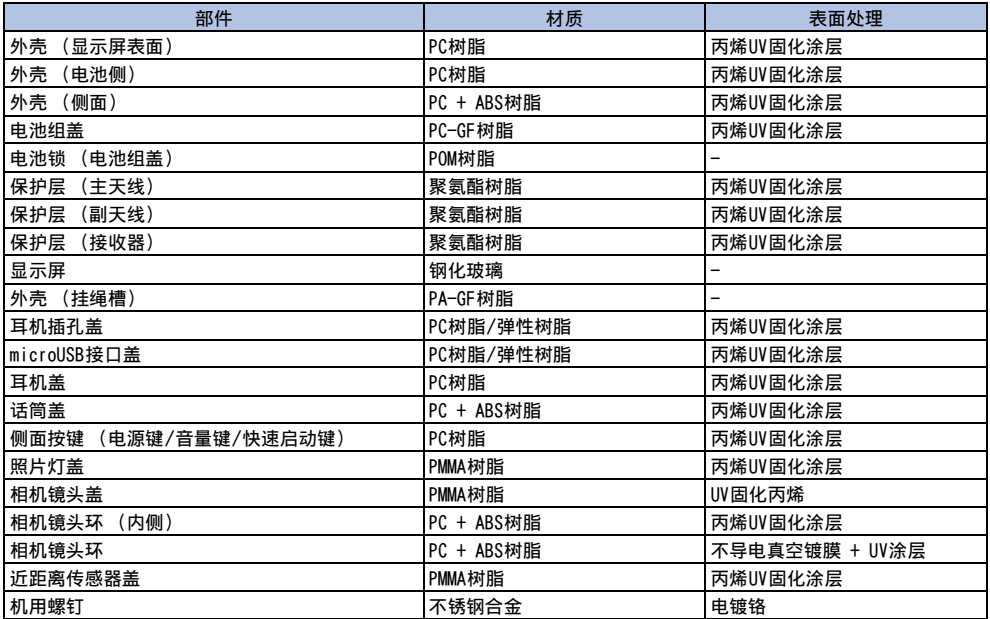

## <span id="page-6-0"></span>操作注意事项

- 虽然本产品防水,但是也请勿让水渗入本产品。另外, 请勿将附件和配件弄湿。 电池、交流电源适配器、SIM卡、microSD卡和其他附带 的配件并不防水。请勿在浴室等潮湿的地方或雨中使 用。如果随身携带本产品,汗液可能会腐蚀本产品内部 的零件并造成故障。请注意,如果经诊断发现原因是与 水或其他液体接触过,本产品将可能不在保修范围以 内,或者可能根本无法修理。如果可以修理,则修理不 在保修范围以内,因此会收取费用。
- 请用柔软的干布 (例如眼镜清洁布)擦拭。
- 用干布摩擦本产品的显示屏可能会刮伤显示屏表面。
- 如果湿气或污物长时间堆积在显示屏上,可能会在显 示屏表面形成污点。
- 切勿使用酒精、稀释剂、苯或清洁剂等化学品,否则 这些化学品可能会使本产品上的印刷消失或者造成变 色。
- 请不定期地用干棉签等清洁连接端子。
	- 不干净的接口可能会造成连接不佳、电力缺失或充不 满电。请用干布或棉签擦拭。
- 请勿将本产品放在空调机通风口附近。可能会由于温度 骤变而形成结露,从而可能会造成内部腐蚀和故障。
- 请勿对本产品或电池用力过大。
	- 请勿将本产品放在内有许多物体的背包中或者将其放 在裤子后袋中时坐下。
	- 用力过大可能会造显示屏、内部电路或电池组等出现 故障或损坏。另外,如果外接接口端子 (耳机/麦克 风端子)连接了外接设备,用力过大可能会造成接口 出现故障或损坏。
- 请勿用金属物刮擦显示屏。

### <span id="page-6-1"></span>操作本产品

- 请勿用力按压触摸屏或者用尖头物体 (指甲、圆珠笔、 销子等)点按触摸屏。
- 请勿在温度很高或很低的地方使用本产品。工作环境温 度应为5℃到40℃之间且湿度在45%到85%之间 (当温度 超过36℃时,只能在浴室等场所短暂使用)。
- 如果在正在使用的地面电话、电视机或收音机附近使用 本产品,可能会影响接收。请远离这些设备使用本产 品。
- 请确保本产品不会靠近炉子等火源,或者由于振动器而 从桌面跌落。
- 将外接设备连接到microUSB接口时,请勿倾斜插入或拉 扯连接线。
- 本产品在使用或充电时会变暖,这是正常现象。这并非 故障。
- 请勿让摄像头一直受到阳光直射。否则可能会使摄像头 组件变色或燃烧。
- 不使用时, 请将microUSB接口盖关闭。
- 后盖取下时,请勿使用本产品。否则可能会造成电池组 掉出,或者造成故障或损坏。
- 请勿将坚硬尖锐的物体插入听筒、话筒、扬声器、副麦 克风。
- 请勿在使用时取出microSD卡或关闭电源。否则可能会 造成数据丢失或故障。
- 请勿让磁卡等靠近本产品部件。现金卡、信用卡、预付 卡、磁盘等物品中的磁性数据可能会被删除。
- 请勿让强磁性物体靠近本产品部件。强磁性物体可能会 造成故障。
- 请另外记录本产品中注册的信息。 - 请注意,对于数据改变或丢失,NEC CASIO Mobile Communications没有任何义务或责任。

### <span id="page-6-2"></span>操作电池

- 电池是耗材。 电池持久力会因使用情况等而异,但是当电池即使充满 电时使用时间也大幅缩短时,则需要更换电池。此时, 请购买新的电池。
- 视使用情况而定,当电池寿命将到时,电池组可能会微 微膨胀。这并非故障。
- 请勿在以下情况下存放电池。 - 电池充满电 (充电刚完成后)。 - 电池电量耗尽 (手机无法开机)。 电池的性能可能会下降,寿命可能缩短。 建议在电池保留40%左右的电量时存放。

### <span id="page-6-3"></span>操作交流电源适配器

- 室温应在5℃到40℃之间。
- 请勿在以下地方给电池充电。
	- 潮湿、多尘或不稳定的地方
	- 地面电话、电视机或收音机附近
- 请勿让充电器受到强烈撞击。请勿使充电端子变形。
- 如果使用带有拔出保护装置的电源插座,请按照插座的 说明进行操作。
- 当汽车引擎未工作时,请勿使用直流充电器给电池充 电。

## <span id="page-6-4"></span>使用SIM卡

- 安装或取出SIM卡时,请勿对卡用力过大。
- 请注意,对于将SIM卡插入其他类型的IC读写卡器造成 的损坏,不予保修。
- 请始终让IC部件保持清洁。
- 清洁时, 请用柔软的干布 (例如眼镜清洁布)擦拭。
- 请另外记录SIM卡中注册的信息。 - 请注意,对于数据改变或丢失,NEC CASIO Mobile Communications没有任何义务或责任。
- 请勿损坏、刮擦、不必要地触碰IC部件,或者使其短 路。
- 请勿使SIM卡跌落,或者使其受到强烈撞击。
- 请勿弯折SIM卡或者将重物压在上面。
- 将SIM卡安装到本产品中时,请勿在上面粘贴标签或粘 胶纸。

# 目录

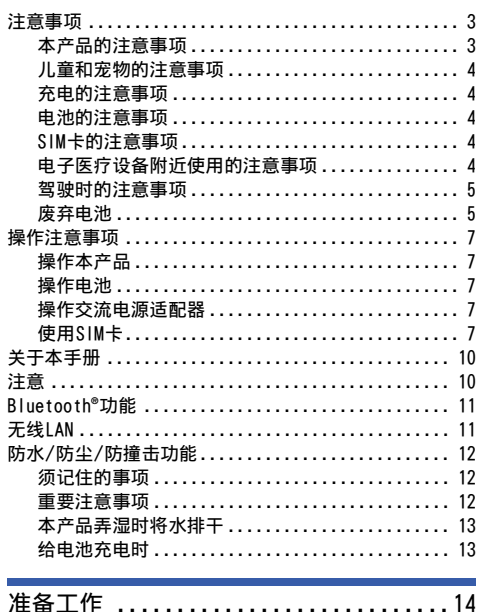

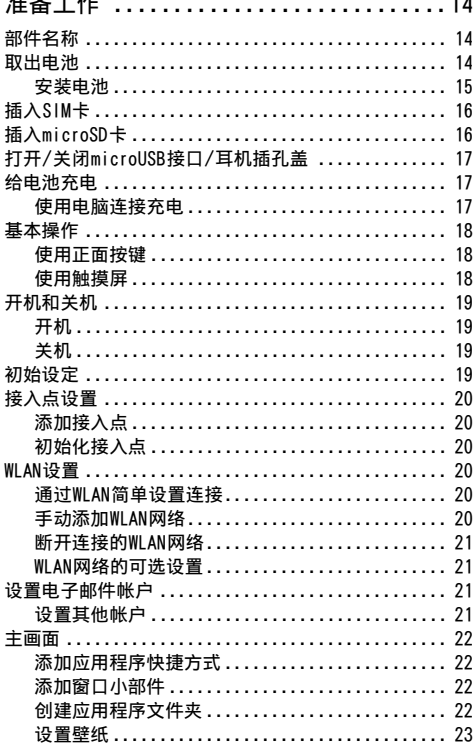

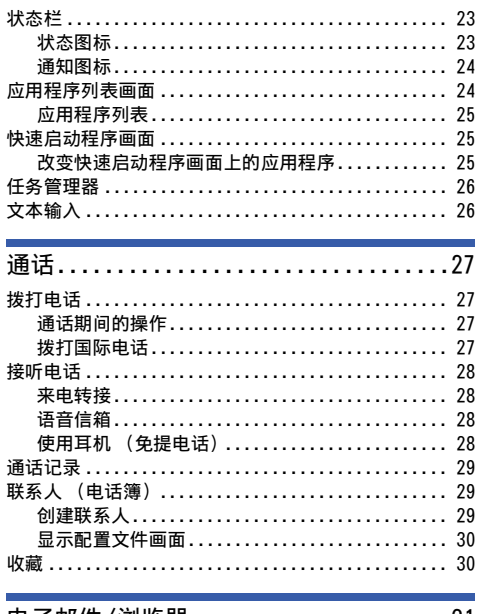

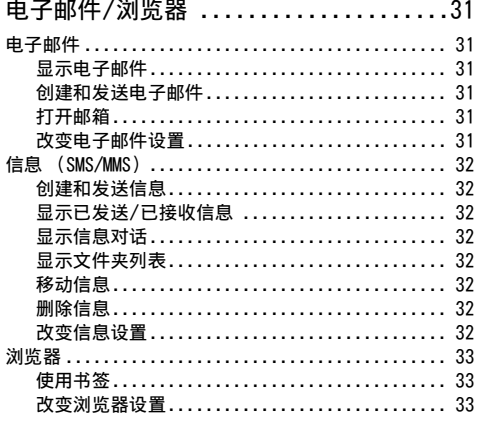

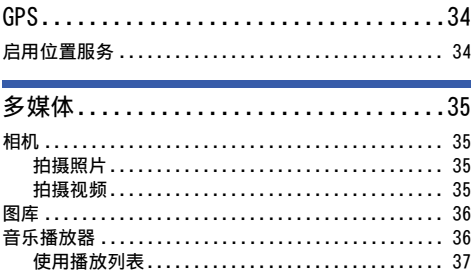

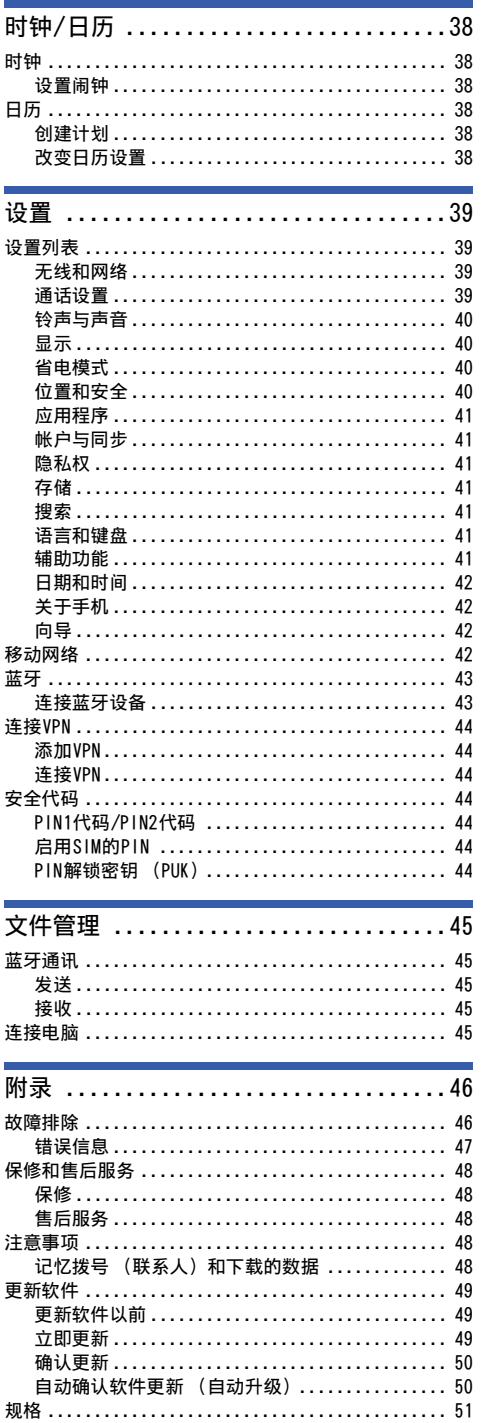

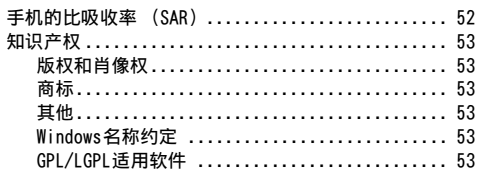

## <span id="page-9-0"></span>关于本手册

- 并非所有的国家/地区或者所有区域的所有网络和/或服 务提供商均支持本手册中的所有内容。 有关特定的服务或功能以及是否需要收取额外的访问费 或使用费,请联系相关网络运营商或服务提供商。
- 在本手册中,将对操作进行如下简化。

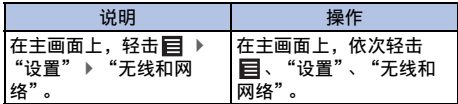

- 本手册中的示例图像仅作为说明,可能与实际显示有所 不同。
- 本手册是假设所有的设置与您购买本产品时的设置相 同。因此,如果您更改了设置,则视图和操作可能会有 不同。
- 未经事先许可,严禁对本手册或其中的部分内容进行复 制或转载。
- 本手册内容若有变更,恕不另行通知。

## <span id="page-9-1"></span>注意

- 将手机设置为静音模式只对铃声和通知进行静音,不会 使其他声音 (视频或音乐播放、闹钟等)静音。
- 可以更新软件 ([第49页\)](#page-48-3)。
- 可能会应用产品性能提高更新和操作系统 (OS)升级。 此类更新或升级可能会造成正在使用的应用程序无法使 用或者出现意外错误。
- 当microSD卡或本产品的存储容量即将用完时,正在运 行的应用程序可能无法正常使用。如果出现这种情况, 请删除一些保存的数据。
- 请设置屏幕锁定密码确保安全 ([第40页\)](#page-39-4)。

## <span id="page-10-0"></span>Bluetooth**®**功能

- 为了确保蓝牙通讯的安全性,本产品支持符合蓝牙标准 的安全功能,但是根据设定而定,安全等级可能不够。 请在使用蓝牙功能通讯时注意此点。
- 使用蓝牙进行数据通信时,NEC CASIO Mobile Communications对数据泄露不负责。
- 可以在本产品上使用耳机、免提、音频、对象推送、串 行端口和访问电话簿。可以对音频进行音频/视频遥 控。(仅限兼容的蓝牙设备)
- 蓝牙警告

本产品的工作频段与微波炉等工业、科研、消费和医疗 设备、用来识别工厂生产线使用的移动设备的楼宇电台 (需要许可证的电台)、指定的低功率电台 (无需许可 证的电台)以及业余电台 (下文统称为 "另一个电 台")使用的频段相同。

- 1 使用本产品以前,请确认附近没有"另一个电台"正 在工作。
- 2 如果本产品对 "另一个电台"造成有害的无线电波干 扰,请立即改变工作频率或者通过关闭电源等方式停 止无线电波发射。
- 3 如果有其他问题,请联系本手册最后一页上的总务咨 询处。

## <span id="page-10-1"></span>无线1 AN

• 无线LAN (WLAN) 采用无线电波进行传输, 因此在无线 电波可到达的区域内可从任何地方进行LAN连接。因 此,如果未进行安全设置,则第三方可窃取数据或者无 意中侵入。建议使用者在使用前考虑并进行安全设置。 • 无线LAN

请勿在电气设备或AV/OA设备等磁性设备附近或无线电波 覆盖范围内使用无线LAN。

- 磁性或无线电波可能会增强干扰或造成通讯中断 (尤 其当使用微波炉时)。
- 当在电视机、收音机等设备附近使用时,接收可能会 受到干扰,或者电视机频道接收可能会受到影响。
- 如果附近有多个无线LAN接入点并且使用同一个频道, 可能无法正确搜索。
- 可用频道因国家而异。
- 若要在飞机上使用,请预先联系航空公司。
- •若要在国外使用WLAN,该国可能会对使用场所等方面有 一定限制。在国外使用WLAN以前,请确认在该国可使用 的WLAN频率、法律法规和其他使用条件。
- 2.4 GHz设备警告

本WLAN设备的工作频段与微波炉等家用电气设备、工厂中 用来识别工厂生产线使用的移动设备的私人电台 (需要 许可证的电台)、指定的低功率电台 (无需许可证的电 台)以及业余电台 (需要许可证的电台)等工业、科研 和医疗设备使用的频段相同。

- 1 使用本设备以前,请确认附近没有用来识别移动设备 的私人电台、指定的低功率电台和业余电台正在工 作。
- 2 如果本设备对用来识别移动设备的私人电台造成有害 的无线电波干扰,请立即改变频段或停止使用,并联 系NEC CASIO Mobile Communications。
- 3 如果本设备对指定的低功率电台或业余电台造成无线 电波干扰,请联系用户指南上的 "总务咨询处"。

## <span id="page-11-0"></span>防水/防尘/防撞击功能

如果microUSB接口/耳机插孔盖关闭以及后盖牢固安装, 本产品防水级别为IPX5/IPX8,防尘级别为IP5X,同时具 有防撞击功能。

另外,根据本公司的测试方法还具有防撞击功能 (MIL标 准),可承受通常情况下的粗暴使用。

- IPX5:表示距离本产品约3米用6.3 mm直径的喷嘴以每 分钟12.5升的水量从各个方向喷洒本产品至少3分钟之 后,本产品可继续作为移动电话使用。
- IPX8:将本产品缓慢浸入1.5米深的静止、室温自来水 中30分钟并在从水中取出之后,本产品仍可作为手机使 用。
- IP5X:将本产品搁置在最大直径75µm的灰尘中8小时之 后,可以操作本产品并且安全可靠。
- 按照基于美国国防部制定的MIL-STD-810G Method 516.6-Shock的原标准,执行了以1.22 m的高度让本产 品从26个方向坠落到胶合板 (柳安木材质)上的测试。 请注意,防撞击是指一般意义上的防撞击。当本产品受 到用力投掷或向下砸等行为造成的剧烈震动时,可能会 损坏。

另外,即使跌落冲击对使用不会造成影响,也可能会出 现裂纹等情况。

- 在雨中可以不撑雨伞进行通话 (20 mm的雨中约1小 时)。
- 您的手是湿的或本产品上有水滴时,请勿安装/拆除后 盖或打开/关闭microUSB接口/耳机插孔盖。
- 可以将本产品浸入装有室温自来水的碗中并缓慢移动来 进行冲洗,或用手在水龙头的少量流水下冲洗本产品。
	- 遮盖外部接口端子盖以防其打开并牢固安装后盖时可 冲洗本产品。
	- 请勿使用刷子、海绵、肥皂或洗涤剂进行清洗。
	- 请勿将流水直接作用于话筒或听筒/扬声器。
	- 请勿浸入或投入池水或海水中。

## <span id="page-11-1"></span>须记住的事项

- 使用之前,请确认牢固关闭microUSB接口/耳机插孔盖 和后盖以便完成安装。如果保护盖/盖子与本产品之间 存在任何细小污垢 (纤细纤维、头发或沙子),水可能 会进入本产品内部。
- 请勿在水中使用本产品 (操作键等)。
- 请勿喷洒或将本产品浸入室温水以外的液体中,例如肥 皂/洗涤剂/痱子粉、海水、水池、温泉、沙子/烂泥。

## <span id="page-11-2"></span>重要注意事项

- 如果因microUSB接口/耳机插孔盖或后盖打开时弄湿本 产品,液体可能会进入产品内部并造成触电或故障。停 止使用本产品,关闭电源,取出电池并联系NEC CASIO Mobile Communications指定的维修处。
- microUSB接口/耳机插孔盖和后盖的橡胶垫圈在保持防 水/防尘功能中具有重要作用。请勿将其拆除或刮伤。 另外,防止灰尘在其上粘附。
- 请勿将尖锐物体插入microUSB接口/耳机插孔盖或后盖 的缝隙中。否则可能会损坏橡胶垫圈并让水渗入。
- 如果后盖损坏, 请进行更换。水可能会通过损坏的部分 渗入产品内部,导致触电、电池腐蚀或其他故障。
- 请勿让本产品淋到水。
- 为防止出现冷凝, 请勿在本产品未返回到室温的状况下 将本产品从寒冷的地方带到温暖的地方等。
- 请勿使用超过允许强度的水流 (例如,直接来自水龙头 或喷头的会使您的皮肤感到疼痛的水流)。否则可能会 造成故障,尽管本产品的防水等级为IPX8标准。
- 请勿将本产品放入洗衣机等中进行清洗。
- 附件和选购件不防水。
- 请勿将本产品放入热水中、在蒸汽浴室中使用或对其吹 热风。
- 请勿将本产品搁置在海滩的沙滩上。 沙子可能会进入话筒或听筒/扬声器并导致音量变小。
- 仍有水或沙子在本产品内的情况下使用会导致声音模糊 不清。
- 水可能会通过microUSB接口/耳机插孔盖或后盖进入, 即使其中仅留有微量的沙子。
- 请勿用棉签或尖锐物体戳弄话筒或听筒/扬声器。否则 可能会降低防水/防尘保护功能。
- 本产品无法在水中漂浮。
- 请勿使本产品掉落。刮伤可能会导致防水/防尘能力的 下降。
- 请勿让水进入话筒或听筒/扬声器。如果本产品淋到水, 通话时的音量或铃声音量可能会降低或音质可能会下 降。此时,将水排干可恢复功能。
- NEC CASIO Mobile Communications无法保证实际使用 时所有操作都可进行。由于用户的不当操作而造成的故 障不在保修范围内。

## <span id="page-12-0"></span>本产品弄湿时将水排干

当本产品弄湿时,请按照以下步骤将水排干。 如果水附着在话筒或听筒/扬声器上,对方的讲话音量或 旋律声可能会降低或者音质可能会下降。此时,请按照以 下步骤将水排干并将本产品放在空气中晾干以恢复功能。

**1** 用干净的干布将表面擦干。

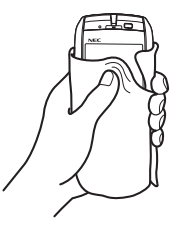

**2** 牢牢握住本产品,晃动约20次,直到没有水溅出。

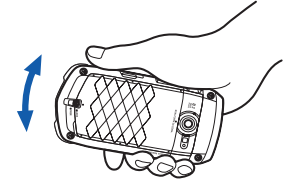

从话筒或听筒/扬声器排水

**3** 用一块干净的干布在上面轻轻按压,擦去话筒或听 筒/扬声器中残留的水份。 请勿用棉签等直接擦拭缝隙中残留的水份。

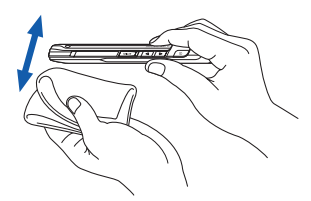

**4** 用干净的干布将排过水的产品完全擦干。 擦拭后,如果本产品中有水残留,可能会渗出。

## <span id="page-12-1"></span>给电池充电时

附件和选购件不防水/防尘。请在充电前和充电后确认以 下内容。

- 请在连接microUSB数据线以前确保本产品为干燥状态。
- 当microUSB接口盖为充电而打开时,请在充电后盖紧此 盖。
- 请勿用湿手触摸交流电源适配器。
- 请在没有水花飞溅的场所使用交流电源适配器。请勿在 浴室、淋浴室、厨房、盥洗室和其他会受到水影响的地 方使用。

# 准备工作

 

## <span id="page-13-1"></span><span id="page-13-0"></span>部件名称

- 听筒 (接收器)
- 温度传感器
- 通知LED
- 显示屏 (触摸屏)
- 正面按键 (菜单)键 (主页)键
- 5(返回)键
- 话筒/麦克风
- 扬声器
- 光传感器
- 近距离传感器
- \* 如果此传感器被挡住,通 话时显示屏可能会变黑。 请勿在传感器上贴标签或 贴纸。
- 天线
- \* 为了保持最佳性能,使用 本产品时请勿用手指等盖 住这些区域。
- 副麦克风
- 摄像头
- 灯
- 摄像头开启指示灯
- microSD卡槽
- SIM卡槽
- 后盖
- 电池锁
- (电源)键
- (音量升高)键
- **21 → (音量降低)键** 22 ACTIVE (启用)键
- $*$ 按住  $\overline{\mathsf{ACTIVE}}$ , 出现快速
- 启动程序画面。 耳机插孔盖
- microUSB接口盖
- 挂绳槽
- 耳机插孔
- microUSB接口

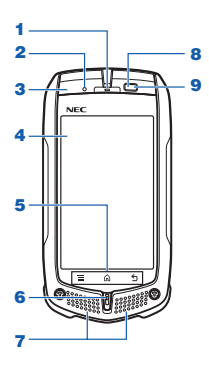

O  $\underline{8}$ 

<span id="page-13-2"></span>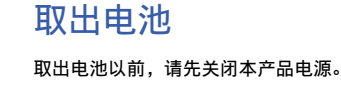

将电池锁滑至FREE。

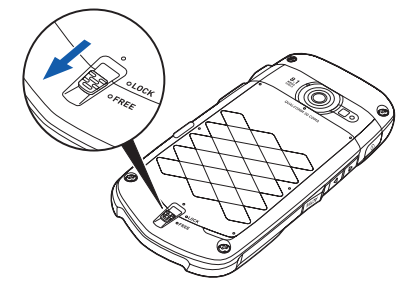

从底部圈出的凹陷部位按箭头方向将后盖向上翻开。

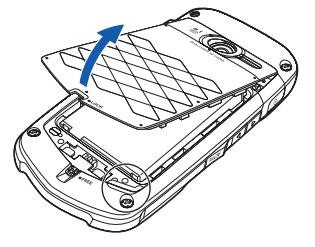

按下图方向向上拉起PULL凸舌,取出电池。

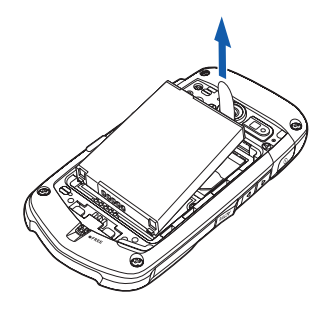

- 注意
- -<br>取下后盖时,请确保已将水从本产品排干并擦去湿气。
- 取出电池时,请始终向上拉起PULL凸舌。否则可能会造成本产 品上的触点损坏。

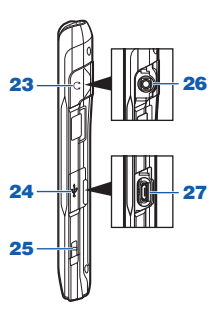

## <span id="page-14-1"></span><span id="page-14-0"></span>安装电池

**1** 将电池锁滑至FREE。

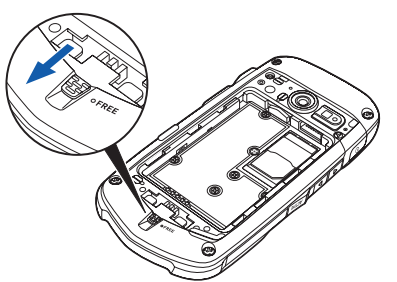

**2** 将电池的PULL凸舌牢固安装到虚线内的位置,然后将 电池牢固插入本产品上的触点位置。

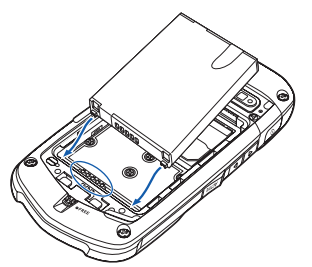

**3** 将后盖顶部边缘上的三个凸舌插入本产品的孔中以安 装后盖。

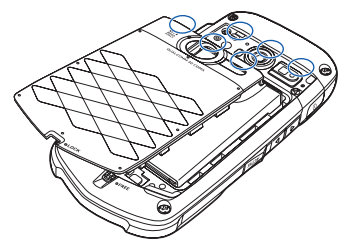

**4** 按压如下所示的后盖八个位置,同时确保整个后盖牢 固安装到位,然后将电池锁滑至LOCK。

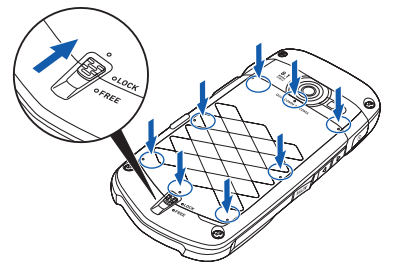

牢牢按住图中点指示的区域,确保后盖和本产品之间没有 空隙。

#### 注意

- 安装后盖时,请确保后盖 (尤其是橡胶密封件)上没有灰尘 或污物。
- 如果未牢固安装后盖,水可能会进入本产品内部。
- 安装后盖时,请确保SIM卡、microSD卡和电池牢固安装。如果 SIM卡或microSD卡未牢固插入,电池会压在SIM卡或microSD 卡上面,安装后盖时会在本产品和后盖之间形成缝隙。防水功 能可能会因为此缝隙而变差。
- 
- 安装后盖时请按照正确的步骤操作。 如果在后盖凸舌安装到电池上时用手指强行按压后盖,凸舌可 能会被损坏。

## <span id="page-15-2"></span><span id="page-15-0"></span>插入SIM卡

SIM卡是存储电话号码和其他信息的IC卡。某些功能在未 插入SIM卡时不可用。

如下图所示方向以IC面 (镀金面)朝下的方式插入SIM 卡,然后从上方轻轻按压将其滑到底。

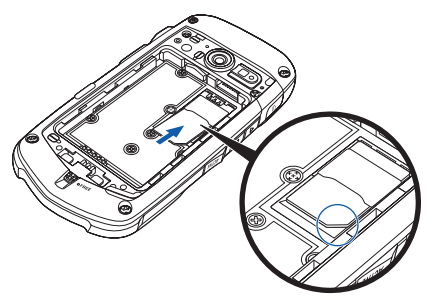

若要取出SIM卡,请按照下图所示方向将其笔直滑出。

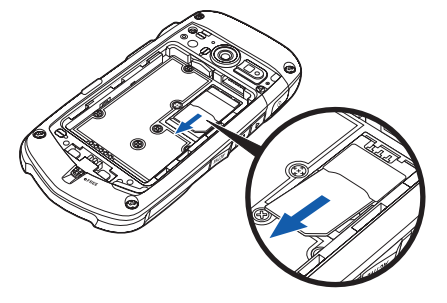

## <span id="page-15-1"></span>插入microSD卡

将microSD卡以microSD标志面朝上的方式插入microSD卡 槽,直至其锁定到位。

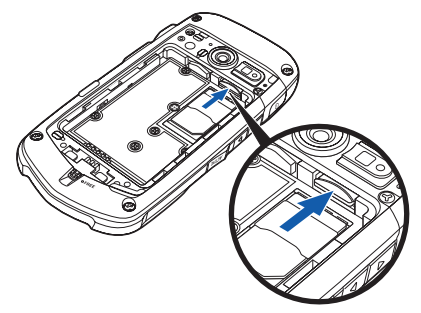

若要取出microSD卡,如图所示推动即可。

## <span id="page-16-0"></span>打开/关闭microUSB接口/耳机 插孔盖

若要打开microUSB接口/耳机插孔盖,请用手指钩住槽口 并按箭头所示方向打开插孔盖。

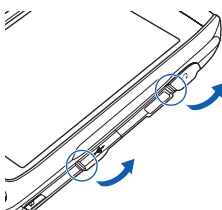

若要关闭microUSB接口/耳机插孔盖,请按方向 (1) 插 入盖子后部的凸舌,然后按方向 (2) 按压将盖子牢固关 闭。

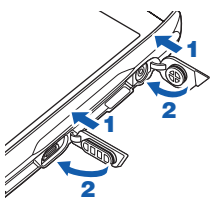

若要确认microUSB接口/耳机插孔盖是否牢固关闭,请按 如下所示方向用手指试着移动盖子。

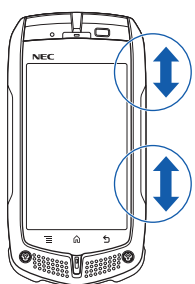

## <span id="page-16-4"></span><span id="page-16-1"></span>给电池充电

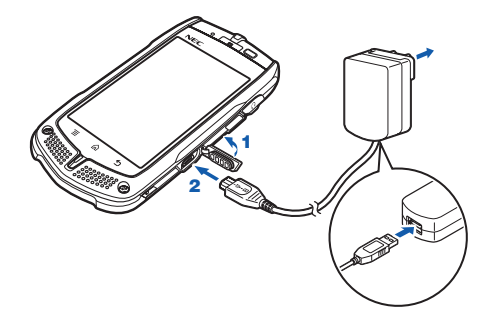

- **1** 打开microUSB接口盖。
- **2** 将附带microUSB数据线的microUSB插头 (刻字面朝 上)连接至microUSB接口。
- **3** 将数据线的USB插头连接至附带的交流电源适配器。
- **4** 将交流电源适配器的插头插入电源插座。

#### 注意

• 连接至本产品的 microUSB接口时,请将 microUSB插头笔直对准 接口,请勿让其向垂直或水平方向倾斜,然后轻轻插入。

## <span id="page-16-3"></span><span id="page-16-2"></span>使用电脑连接充电

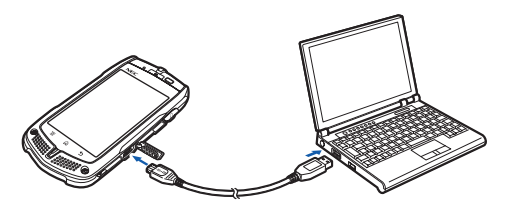

- **1** 打开microUSB接口盖。
- **2** 连接附带microUSB数据线的microUSB插头 (刻字面朝 上)。
- **3** 将数据线的USB插头连接至电脑。

■ 关于通知LED 充电时通知LED亮起。 充电完成时通知LED熄灭。 充电开始时,如果在电池已耗尽等情况下,通知LED可能 不会立刻亮起。但是,充电已经开始。

<span id="page-17-0"></span>基本操作

## <span id="page-17-1"></span>使用正面按键

- 目显示当前画面可用的菜单。
- 6 显示主画面。
- 5 返回上一画面。

## <span id="page-17-3"></span><span id="page-17-2"></span>使用触摸屏

### ■ 轻击

轻触并放开手指,选择或运行项目。

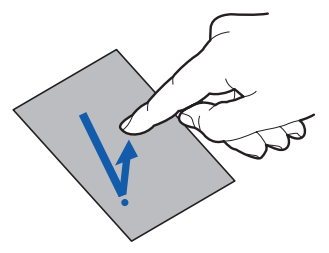

### ■ 轻触不放

在某些画面上,持续轻触触摸屏可显示菜单。

#### ■ 滑动

滑动手指,屏幕朝上/下/左/右方向滚动。

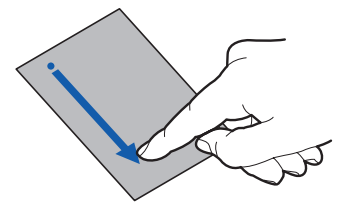

#### ■ 拖动

轻触项目 (图标等)时快速滑动手指进行移动。

#### ■ 轻拨

快速滑动并放开手指,屏幕快速朝滑动方向滚动。

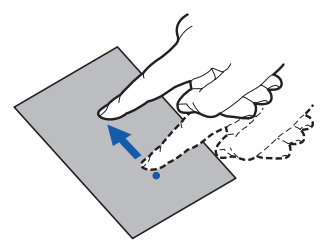

■ 开合双指 若要进行放大或缩小,用双指轻触触摸屏,然后滑动双指 分开或并拢。

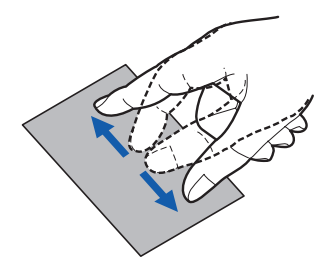

## <span id="page-18-5"></span><span id="page-18-0"></span>开机和关机

## <span id="page-18-4"></span><span id="page-18-1"></span>开机

按住 $\overline{0}$ 两秒钟或以上。

首次开机时,出现语言选择画面。选择语言之后,按照画 面指示操作。本产品的描述将出现在这些画面中。可以略 过选择语言和显示画面。

### <span id="page-18-2"></span>关机

- 1 按住 $\overline{ \circ }$ 一秒钟或以上。
- **2** 轻触 "关机"。
- **3** 轻触 "确定"。
- 睡眠模式

当在指定时间内未操作本产品时,显示屏将关闭,并且本 产品自动进入睡眠模式。若要手动进入睡眠模式,请按  $\boxed{0}$ .

按下 ① 退出睡眠模式。

■ 屏幕锁定

当开机或退出睡眠模式时,触摸屏即被锁定。将 拖动 至 回可解锁屏幕。在静音模式下,将 回拖动至 回可解锁 屏幕。

## <span id="page-18-3"></span>初始设定

首次开机时,出现语言选择画面。

- **1** 依次轻击语言、"下一步"。
- **2** 轻击 "下一步"。 出现 "开始使用!!!"画面。
- **3** 轻击 "设置"。
- **4** 轻击要设置的项目。
	- "日期和时间"(仅当 "网络模式"中选择了 "GSM"时 ([第42页\)](#page-41-4)) 设置日期和时间。另外,也可以选择时区、时间/日 期显示格式。如果勾选 "自动"的复选框,日期和 时间设置将自动调节。 轻击 "返回"完成 "日期和时间"设置。 • "网络" 进行WLAN设置。勾选 "WLAN"的复选框开启WLAN。

开始自动扫描WLAN网络。轻击要连接的WLAN网络名 称。

- 轻击 "返回"完成 "网络"设置。
- "帐户" 输入用来设置帐户的电子邮件地址和密码。
- "电子邮件帐户" 输入用来设置帐户的电子邮件地址和密码。
- **5** 轻击 "完成"完成初始设置。 可以以后设置这些项目。依次轻击 三、"设置", 然 后选择要设置的项目。

## <span id="page-19-9"></span><span id="page-19-0"></span>接入点设置

预设连接互联网所需的接入点。可以根据需要添加或改变 接入点。

- 1 在主画面上,轻击**目** → "设置" → "无线和网络" ▶"移动网络" ▶"接入点名称"。
- **2** 轻击接入点的单选按钮。

### <span id="page-19-1"></span>添加接入点

- 1 在主画面上,轻击**目** ▶ "设置" ▶ "无线和网络" ▶ "移动网络" ▶ <sup>"</sup>接入点名称"。
- 2 轻击目 ▶ "新建APN"。
- 3 轻击"名称"▶输入新网络配置文件的名称▶"确 定"。
- 4 轻击"APN" ▶输入接入点名称▶"确定"。
- **5** 输入网络运营商要求的所有其他项目。
- 6 轻击**目** ▶ "保存"。

注意

• 请勿改变 "MCC"或 "MNC"。如果进行改变,注册/添加的接 入点将不再显示在画面上。如果接入点因 "MCC"和 "MNC" 设置的改变而不再显示,可以恢复为默认设置或者重新手动设 置接入点。

## <span id="page-19-2"></span>初始化接入点

初始化接入点时,将恢复为默认设置。

- 1 在主画面上,轻击**目** ▶ "设置" ▶ "无线和网络" ▶"移动网络" ▶"接入点名称"。
- 2 轻击目 ▶ "重置为默认设置"。

## <span id="page-19-6"></span><span id="page-19-3"></span>WLAN设置

WLAN是一种通过家庭/公司网络或公共无线LAN服务的接 入点使用电子邮件和互联网的功能。

- 1 在主画面上,轻击目 → "设置" → "无线和网络" ▶ "WLAN设置"。
- **2** 勾选 "WLAN"的复选框。 开始自动扫描WLAN网络。出现可用网络列表。 如果未出现您的网络,则轻击目"扫描"重新开始扫 描。
- **3** 选择WLAN网络。
- **4** 要求输入密码时,请输入密码。
- **5** 轻击 "连接"。

### <span id="page-19-7"></span><span id="page-19-4"></span>通过WLAN简单设置连接

当具备接入点功能的设备支持 "WPS"时,可以轻松完成 ESSID和加密方法等所需设置。

- 1 在主画面上,轻击目 → "设置" → "无线和网络" ▶ "WLAN设置"。
- **2** 勾选 "WLAN"的复选框。
- **3** 轻击 "WLAN简单设置" ▶ "WPS"。
- **4** 轻击 "按下按钮控制方法"或 "PIN方法"。
- 按下按钮控制方法

开始搜索接入点,因此您应该按接入点自身或接入点设置 画面上的按钮。请按照画面继续操作。

PIN方法

开始搜索接入点。请按照画面继续操作。显示 "PIN代 码"(对于WPS)时,请将显示的数字注册到接入点。

### <span id="page-19-8"></span><span id="page-19-5"></span>手动添加WLAN网络

有关使用接入点的信息,请参阅接入点的手册。

- 1 在主画面上,轻击目 ▶"设置" ▶"无线和网络" ▶ "WLAN设置"。
- **2** 勾选 "WLAN"的复选框。
- **3** 轻击 "添加 WLAN 网络"。
- 4 输入"网络SSID",然后选择"安全性"类型。
- **5** 根据需要输入其他安全信息。
- **6** 轻击 "保存"。

## <span id="page-20-0"></span>断开连接的WLAN网络

- 1 在主画面上,轻击**目** ▶ "设置" ▶ "无线和网络" ▶ "WI AN设置"。
- **2** 轻击 "WLAN"框清除选择标记。 已连接的WLAN网络密码将被储存。 若要删除密码,则在 "WLAN"开启情况下轻击所连接 的WLAN网络▶"不保存"。

### <span id="page-20-1"></span>WLAN网络的可选设置

请预先开启 "WLAN"。

- 1 在 "设置"画面上, 轻击 "无线和网络" ▶ "WLAN 设置"。
- 2 轻击**目** ▶一个项目。

更改优先级

轻触不放要更改优先级的网络名称。

#### 高级

#### WLAN休眠策略

设置为如果在屏幕变暗后15分钟内未按任何按键让 WLAN进入休眠。进入休眠后, WLAN连接将关闭, 但 屏幕亮起时将自动连接到接入点。也可以将WLAN功 能设置为在任何时间或充电期间均不会休眠。

MAC<sub>thtt</sub>

IP地址

使用静态IP

设置在接入WLAN网络时是否指定静态IP地址。若要 使用静态IP地址,需要设置 "IP地址"、"网关"、 "网络掩码"、"域名1"或 "域名2"。

## <span id="page-20-4"></span><span id="page-20-2"></span>设置电子邮件帐户

设置由任何提供商提供的电子邮件帐户后,即可使用电子 邮件。请预先从服务提供商获取完成设置所需的信息。

- **1** 在应用程序列表画面上,轻击 "电子邮件"。
- 2 输入电子邮件地址和密码▶ "下一步"。 对于没有预设提供商信息的电子邮件帐户,必须手动 完成设置。请联系提供商获取设置信息。
- **3** 输入帐户名。
- **4** 轻击 "完成"。
- 设置其他帐户
- 在"电子邮件"画面上,轻击目 ▶"帐户" ▶
- 目 ▶ "添加帐户"。

### <span id="page-20-5"></span><span id="page-20-3"></span>设置其他帐户

- 1 在主画面上,轻击**目** ▶ "设置" ▶ "帐户与同步" ▶ "添加帐户"。
- **2** 轻击帐户类型
- **3** 按照画面指示配置帐户。

## <span id="page-21-0"></span>主画面

主画面是使用应用程序的开始画面。轻击 6 打开此画 面。

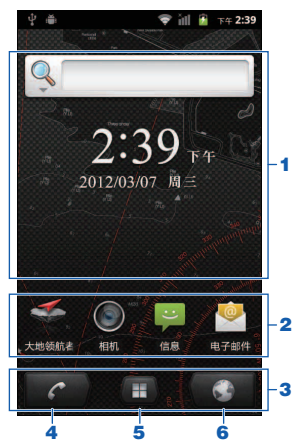

- **1** 窗口小部件
- **2** 应用程序快捷方式
- **3** 快速启动栏
- **4** 启动 "拨号"、"通话记录"和 "联系人"
- **5** 打开应用程序列表画面
- **6** 启动浏览器 滑动此画面可将主画面移到右边或左边的页面上。

## <span id="page-21-1"></span>添加应用程序快捷方式

- **1** 轻触不放主画面。
- **2** 轻击 "快捷方式"。
- **3** 轻击要添加的快捷方式。 应用程序快捷方式将添加到主画面。
- 移动快捷方式
- **1** 在主画面上,轻触不放要移动的快捷方式。
- **2** 将其拖到所需位置并松开手指。 若要将某个快捷方式移到其他页面,请将其拖到画面 右边或左边的边缘处,将主画面改变为右边或左边的 页面。 若要移动至快速启动栏,请先从快速启动栏移动应用 程序以腾出空间。
- 删除快捷方式
- **1** 轻触不放要删除的快捷方式。
- **2** 将其拖到画面底部的垃圾桶图标并松开手指。

## <span id="page-21-2"></span>添加窗口小部件

- **1** 轻触不放主画面。
- **2** 轻击 "窗口小部件"。
- **3** 轻击要添加的窗口小部件。

#### ■ 窗口小部件列表

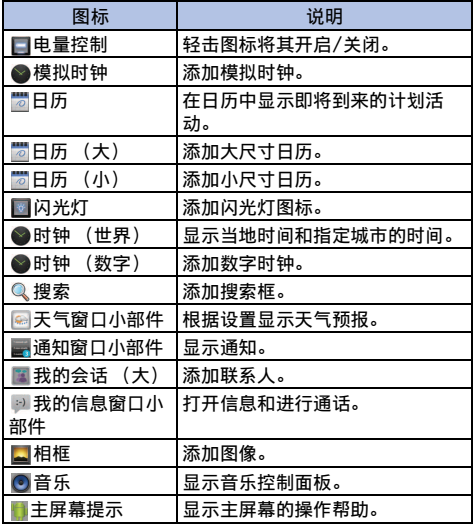

## <span id="page-21-3"></span>创建应用程序文件夹

- **1** 轻触不放主画面。
- 2 轻击"文件夹" ▶ "新建文件夹"。
- **3** 轻触不放要添加到文件夹中的快捷方式。
- **4** 将快捷方式拖到文件夹中并松开手指。 可以轻击文件夹将其打开并访问快捷方式。
- 重命名文件夹
- **1** 轻击要重命名的文件夹。
- **2** 轻触不放标题栏。
- **3** 输入标题▶轻击"确定"。
- 删除文件夹
- **1** 轻触不放要删除的文件夹。
- **2** 将其拖到画面底部的垃圾桶图标并松开手指。 被删除文件夹中的应用程序也会被删除。

## <span id="page-22-0"></span>设置壁纸

- 1 在主画面上,轻击**目** ▶ "壁纸"。
- **2** 选择与要设置的图像一起保存的项目。
- **3** 按照画面指示进行设置。
	- 选择 "图库"时,选择要设置为壁纸的图像,然后 将裁切框拖到要使用壁纸的地方。轻击 "保存"设 置壁纸。
	- 选择 "动态壁纸"时,视壁纸而定,可能会显示 "设置..."用于改变颜色等。

## <span id="page-22-3"></span><span id="page-22-1"></span>状态栏

状态栏的左侧显示新信息的通知图标,右侧显示状态图 标。

## <span id="page-22-2"></span>状态图标

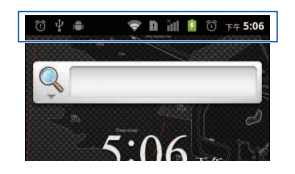

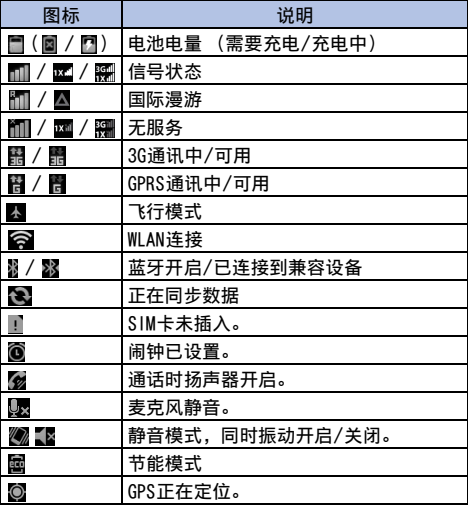

## <span id="page-23-0"></span>通知图标

显示通知图标时,可以打开通知面板查看信息或活动通 知。

向下拖动状态栏。

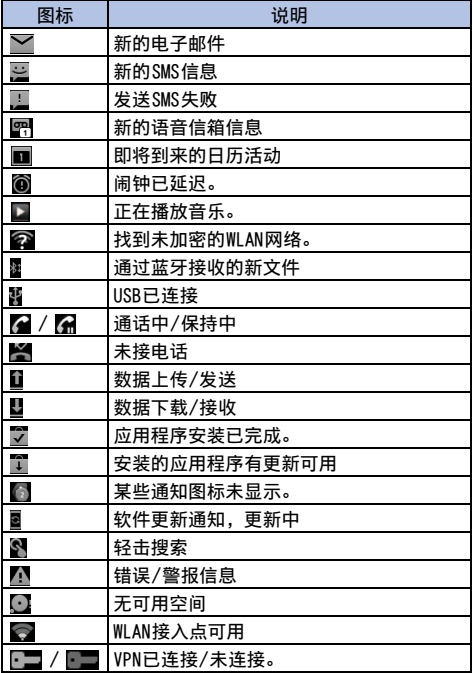

#### ■ 删除通知

向下拖动状态栏,然后轻击 "清除"将删除所有勾选的 通知,或者轻击通知的复选框进行删除。

■ 关闭通知面板

将面板底部拖到顶部。

## <span id="page-23-1"></span>应用程序列表画面

在主画面上,轻击图。 显示应用程序列表画面。

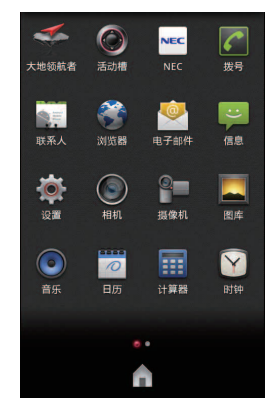

- 移动快捷方式
- 1 在应用程序列表画面上,轻击 **目** ▶ "排列图标"。
- **2** 轻触不放要移动的应用程序。 无法移动大地领航者、快速启动程序和NEC图标。
- **3** 将其拖到所需位置并松开手指。
- **4** 轻击 "完成"完成。

#### ■ 卸载应用程序

您只能卸载自己安装的应用程序。

- 1 在应用程序列表画面上,轻击**目** → "卸载"。
- 2 轻击要卸载的应用程序▶"确定" ▶"确定"。
- **3** 轻击 "完成"完成。

■ 将应用程序快捷方式添加到主画面

在应用程序列表画面上,轻触不放要添加的应用程序。 画面将改变为添加了此应用程序的主画面。

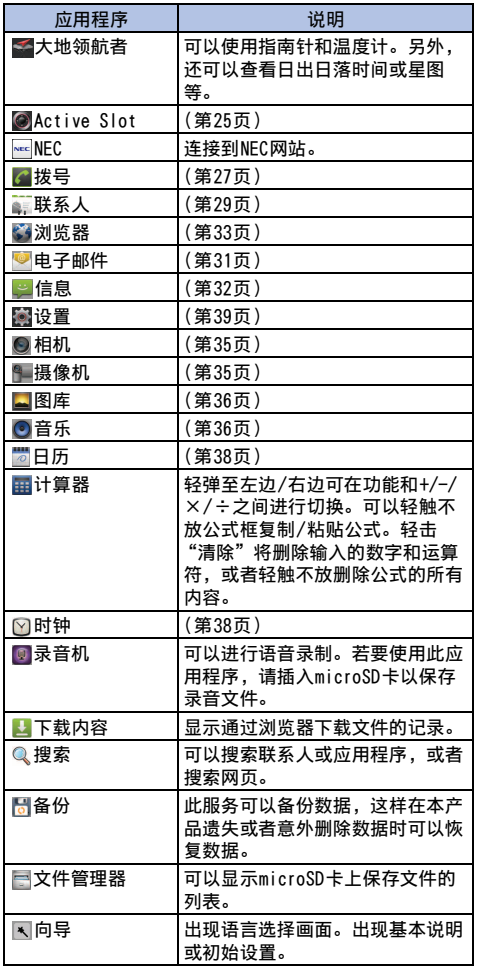

## <span id="page-24-0"></span>应用程序列表 快速启动程序画面

<span id="page-24-1"></span>可以快速打开应用程序。

1 按住 **ACTIVE** 。 出现快速启动程序画面。

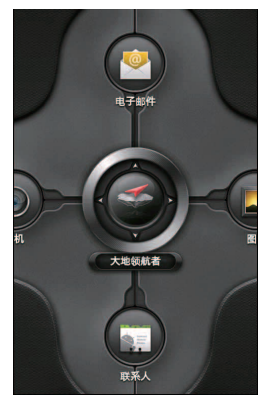

- **2** 滑动此圆可看到左边/右边的图标。
- **3** 轻触图标打开应用程序。

## <span id="page-24-2"></span>改变快速启动程序画面上的应用程序

- 1 在快速启动程序画面上,轻击**目** ▶ "设置"。
- **2** 轻击要从画面中删除的应用程序。
- **3** 轻击要设置到画面中的应用程序。

## <span id="page-25-0"></span>任务管理器

任务管理器显示正在运行的应用程序,可以进行程序切 换。也可以退出应用程序。

1 轻触不放 <mark>命</mark>。

显示 "正在运行的应用程序"画面。

- **2** 轻击要显示的应用程序。
- 3 轻击"×", 或"全部关闭" ▶ "是"。
- 注意
- 运行多个应用程序可能会消耗更多的电量。这样可能会造成应 用程序被强行结束或速度变慢。

<span id="page-25-2"></span><span id="page-25-1"></span>文本输入

轻击屏幕上的文本框可显示屏幕键盘。使用 "播思输入 法"时,轻触不放"英"/"中"切换键盘类型。

#### ■ QWERTY键盘

此键盘使用电脑键盘布局。

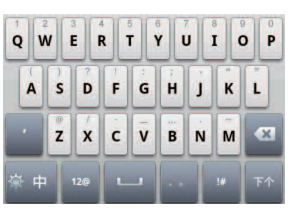

#### ■ 手机键盘 这是普通的手机键盘。

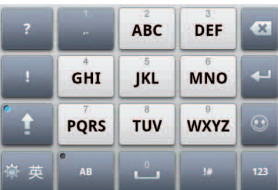

■ 设置键盘

- 1 在主画面上,轻击**目** ▶ "设置" ▶ "语言和键盘"。
- **2** 轻击 "播思输入法"。
- **3** 轻击要设置的项目。

# <span id="page-26-4"></span>通话

## <span id="page-26-5"></span><span id="page-26-1"></span><span id="page-26-0"></span>拨打电话

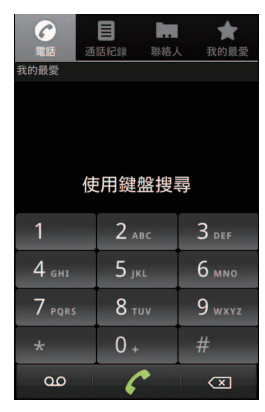

- $1$  在主画面上,轻击 $\ell$ 。
- **2** 输入电话号码。 如果输错了数字,轻击 < x 可删除该数字。
- **3** 轻击 开始拨打电话。
- 4 若要结束通话,轻击<mark>。</mark>。

■ 输入插拨音 (暂停)

在步骤2中,轻击目 ▶ "暂停时间延长2秒" / "延长等 待时间"。

注意

- 当设置了PIN1代码输入和飞行模式时,需要输入PIN1代码才能 拨打紧急号码。
- 有关PIN1代码的更多信息,请参阅[第44页。](#page-43-7)

### <span id="page-26-2"></span>通话期间的操作

■ 调节通话音量 按音量键  $(|\blacktriangleleft|/|\blacktriangleright|)$ 。

■ 使用扬声器接听 轻击 "免提"。

■ 对对方静音 轻击 "静音"。

■ 使用蓝牙功能 当连接至与耳机等兼容的蓝牙设备时,轻击 "蓝牙"。

## <span id="page-26-3"></span>拨打国际电话

- $1$  在主画面上,轻击 $\mathscr{C}$ 。
- **2** 轻触不放 "0"输入 "+"。
- 3 输入国家代码▶地区代码 (城市代码) ▶接收方的电 话号码。 如果地区代码以 "0"开始,请省略 "0"。不过,拨 打意大利等某些国家或地区的电话,可能需要加拨 "0"。
- **4** 轻击 。
- 5 若要结束通话,轻击<mark>事</mark>。

## <span id="page-27-0"></span>接听电话

1 来电时,将 向右拖动。

2 通话结束时,轻击<mark>。</mark>。

#### ■ 拒绝来电

<span id="page-27-5"></span>将日向左拖动。

### <span id="page-27-1"></span>来电转接

如果未在预设的响铃时间内接听来电,或者如果本产品不 在服务区或电源关闭,来电转接服务会将来电转接到预设 的转接号码。

在主画面上, 轻击目 ▶ "设置" ▶ "诵话设置" ▶ "来 电转接" ` 选择任意项目。

如果未接听来电,来电将以未接来电保存在记录中,并且 未接来电图标会显示在状态栏中。

#### 注意

————————————————————<br>● 若要设置每个项目号码,请联系网络运营商或服务提供商。

## <span id="page-27-4"></span><span id="page-27-2"></span>语音信箱

当本产品收到来电时,如果未应答,来电将被转接到语音 信箱服务中心。呼叫者录下留言,并且您会收到语音信箱 服务中心的信息通知。然后播放该信息即可。 有关语音信箱服务的更多详情,请联系网络运营商或服务 提供商。

- 1 在主画面上, **目** ▶ "设置" ▶ "通话设置" ▶ "语音 信箱设置"。
- **2** 轻击"语音信箱号码<未设置>"▶输入语音信箱号码 ▶ "确定" ▶ "确定"。 有关语音信箱号码,请联系网络运营商或服务提供 商。 当本产品收到来电时,如果未应答,来电将被转接到 语音信箱服务中心。呼叫者录下留言,并且您会收到 语音信箱服务中心的信息通知,然后您可以播放此信 息。
- 注意
- 启动语音信箱服务后而无法应答的来电将会在 "通话记录" 中记录为 "未接电话",并且 全会显示在状态栏中。
- 记录了信息时,状态栏中会显示 【42】 (表示信息数量) 。
- 视使用的服务提供商而定,此功能可能无法使用。

## <span id="page-27-3"></span>使用耳机 (免提电话)

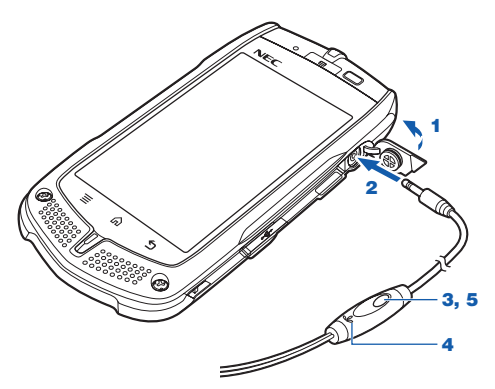

- **1** 打开耳机插孔盖。
- **2** 将附带耳机的插头连接至耳机插孔。
- **3** 若要接听来电,按耳机上的按钮。
- **4** 使用耳机的麦克风讲话。
- **5** 若要结束通话,按耳机上的按钮。

## <span id="page-28-0"></span>通话记录

您可以查看呼出/呼入电话记录。

- 1 在主画面上,轻击 @。
- **2** 轻击 "通话记录"。 :呼出电话 :呼入电话 ■: 未接电话
- 显示 "通话时间" 轻击目 ▶ "查看通话时间"。
- 显示分类画面 轻击  $\mathbf{E}$  ▶ "类别视图"。
- 

■ 将电话号码从 "通话记录"添加到 "联系人" 中 轻触不放要添加的条目 ▶"添加到联系人" ▶"新建联 系人" ▶ 输入所需项目 ▶ "完成"。 • 如果注册了多个帐户,请从中选择一个。 • 如果想选择已经注册的联系人,请直接选择该联系人。

- 删除记录
- 轻击 ▶ "清除通话记录" ▶ "确定"。
- 将删除所有记录。
- 若要删除单个条目,请轻触不放要删除的条目,然后轻击 "从通话记录中删除"。
- 另外,也可以通过轻击目 ▶ "删除" ▶ 选择记录 ▶ 目
- ▶"删除"进行删除。

## <span id="page-28-3"></span><span id="page-28-1"></span>联系人 (电话簿)

可以添加电话号码、电子邮件地址等数据。可以通过 "联系人"轻松拨打电话。

在应用程序列表画面上,轻击 "联系人"。

- 搜索联系人 如果有多个联系人存在,输入某个关键字可方便搜索要呼 叫的联系人。 在"联系人"画面上,轻击 目 ▶"搜索" ▶ 输入关键 字进行搜索。
- 设置 "联系人"画面 在 "联系人"画面上,轻击 ■ ▶ "显示选项"。选择要 改变的项目。若要完成设置,请轻击 "完成"。

### <span id="page-28-2"></span>创建联系人

- 1 在"联系人"画面上,轻击 → "新建联系人"。
- **2** 选择帐户。
- **3** 输入名称、号码和电子邮件地址等所需项目。
- **4** 轻击 "完成"完成操作。

■ 从SD卡/SIM卡导入联系人 轻击 ■ ▶ "导入/导出" ▶ "从SD卡导入" / "从UIM/ SIM卡导入" ▶ 选择帐户。

■ 将联系人导出到SD卡/SIM卡 轻击 ` "导入/导出" ` "导出到SD卡"/ "导出到 UIM/SIM卡" ▶ "确定"。

■ 分享可见的联系人 轻击 ■ ▶ "导入/导出" ▶ "分享可见的联系人" ▶ 选 择用于分享的应用程序。

- 删除联系人
- **1** 轻击 ` "更多" ` "删除联系人" ` "确定"。
- **2** 勾选要删除联系人的复选框。 若要选择所有联系人,请轻击 ■ ▶ "全部选择"。
- 3 轻击目 ▶ "删除联系人" ▶ "删除"。 也可以从帐户中删除联系人。在步骤1后,请轻击目 ▶"从帐户删除" ▶ 按照画面指示操作。

## <span id="page-29-0"></span>显示配置文件画面

在 "联系人"画面上,轻击要显示联系人的姓名。

#### ■ 编辑联系人

轻击要编辑联系人的姓名▶ 目 ▶ "编辑联系人" ▶ 编辑 项目 ` "完成"完成操作。

■ 分享联系人

轻击要分享联系人的姓名 ▶ 目 ▶ "分享" ▶ 选择用于 分享联系人的应用程序 ▶ 按照画面指示操作。

### ■ 发送联系人

轻击要发送联系人的姓名,然后轻击 ■ ▶ "发送联系 人" ▶输入地址和信息 ▶ "发送"。

■ 收集多个联系人信息 如果同一个联系人 (相同的姓名、读音等)注册了多次, 可以将多次出现的联系人信息收集 (合并)为一个。 轻击联系人 ▶ 目 ▶ "编辑联系人" ▶ 目 ▶ "合并" ▶ 选择要合并的联系人 ▶ "完成"。 若要拆分合并的联系人,请轻击 ■ ▶ "拆分" ▶ "确 定"。

## <span id="page-29-1"></span>收藏

在 "拨号"画面上,将显示设置为 "收藏"的联系人列 表以便搜索。也可以在 "收藏"画面上显示此列表。

- **1** 在 "联系人"画面上,轻击要设置为 "收藏"的联 系人的姓名。
- 2 轻击☆。

# 电子邮件/浏览器

## <span id="page-30-6"></span><span id="page-30-1"></span><span id="page-30-0"></span>电子邮件

设定电子邮件帐户后,即可像在电脑上一样发送和接收电 子邮件。有关设置帐户,请参阅[第21页](#page-20-4)。

在应用程序列表画面上,轻击 "电子邮件"。 出现 "收件箱"画面。所有接收到的电子邮件都显示在 "收件箱"中。 若要刷新 "收件箱",请轻击目,然后轻击 "刷新"。

### <span id="page-30-2"></span>显示电子邮件

在 "收件箱"画面上,轻击一封电子邮件。

■ 回复电子邮件

轻击"回复"/"全部回复",输入信息,然后轻击"发 送"。

■ 转发电子邮件

轻击目、"转发",在"收件人"中输入要转发的电子 邮件地址,然后轻击 "发送"。

■ 搜索电子邮件

在"收件箱"画面上,轻击目 ▶"搜索" ▶输入关键字  $\triangleright$  Q<sub>c</sub>

■ 删除电子邮件

轻击 "删除"。 若要删除所有收到的电子邮件,可在 "收件箱"画面中 轻击 ■ ▶ "全部选择" ▶ "删除"。

### <span id="page-30-3"></span>创建和发送电子邮件

**1** 在 "收件箱"画面上,轻击 ` "撰写"。

**2** 输入各项。 若要添加抄送/密送地址,请轻击 ■ ▶ "添加抄送/ 密送地址"。 若要添加附件,轻击目 ▶ "更多" ▶ "添加附件"。

**3** 轻击 "发送"。

### <span id="page-30-4"></span>打开邮箱

在"收件箱"画面上,轻击目 ▶"文件夹"。

### <span id="page-30-5"></span>改变电子邮件设置

- 1 在 "收件箱"画面上, 轻击 | + "更多" → "帐户 设置"。
- **2** 轻击项目为新的电子邮件设置通知方式。
	- "电子邮件通知":设置是否在状态栏中显示新电子 邮件的通知。
	- "选择铃声":设置铃声作为新电子邮件的通知方 式。

■ 设置自动检查电子邮件

在步骤2中, "收件箱检查频率" ▶ "从不"或者设置自 动检查的时间间隔。

## <span id="page-31-8"></span><span id="page-31-0"></span>信息 (SMS/MMS)

您可以将手机号码作为地址来发送和接收文本信息。

在应用程序列表画面上,轻击 "信息"。 出现信息画面。

### <span id="page-31-1"></span>创建和发送信息

- **1** 在信息画面上,轻击 "新信息"。
- 2 在 "接收者"中输入号码, 在 "输入内容"中输入 信息。

若要输入多个接收者,在每个电话号码之间输入 ";"或",",或在输入每个电话号码之后轻击 ~。

**3** 轻击 "发送"。

■ 为要发送的信息添加附件 步骤3以前,轻击目 ▶选择要添加的项目并按照画面指示 操作。

<span id="page-31-2"></span>显示已发送/已接收信息

轻击信息线程。 若要搜索要显示的信息,请轻击 ■ ▶ "搜索"。

■ 回复信息 在显示要回复的已接收信息中,轻击目和"回复"。

■ 转发信息 在显示要转发的已接收信息中,轻击目和"转发"。

■ 将接收的号码添加到 "联系人" 轻触不放已接收信息,轻击 "确定"进行添加。然后轻 击 "新建联系人"或轻击联系人。

#### <span id="page-31-3"></span>显示信息对话

- 1 在信息画面上,轻击**目** → "会话视图"。
- **2** 轻击要显示的信息线程。 可以在此画面上发送信息。

■ 删除线程中的所有信息 轻触不放要删除的线程▶"删除" ▶"删除"。

### <span id="page-31-4"></span>显示文件夹列表

- 1 在信息画面上,轻击**目** ▶ "文件夹视图"。
- 新建文件夹
- 在文件夹视图中的信息画面上,轻击 ▶ "新建文件 夹"》输入新建文件夹的名称▶"确定"。

### <span id="page-31-5"></span>移动信息

- 1 在信息画面上,轻击文件夹▶ **目 ▶ "移动"。**
- **2** 勾选要移动信息的复选框。
- 3 轻击 **目 ▶ "移动" ▶选择移动的目标文件夹。**

#### 注意

• 如果将信息移到 "安全"文件夹,可以避免误删除和进行保 护。在信息画面上,轻击 "安全"文件夹 ` 设置密码 ` "确 定"。

### <span id="page-31-6"></span>删除信息

- 1 在文件夹视图中的信息画面上,轻击任意文件夹▶要 删除的信息。
- 2 轻击**目** ▶ "删除" ▶ "确定"。

■ 删除来自发送者的所有信息 在"收件箱"画面上,轻触不放要删除的信息▶"删除" ▶"删除来自此发件人的所有信息" ▶"确定"。

■ 删除文件夹中的所有信息 在信息画面上,轻击文件夹▶ 目 ▶ "删除"。 轻击 目 ▶ "全部选择" ▶ 日 ▶ "删除" ▶ "确定",或者勾选要 删除信息的复选框▶  $\blacksquare$  ▶ "删除" ▶ "确定"。

■ 设置信息自动删除 在信息画面上,轻击目 ▶"设置" ▶勾选 "删除旧信 息"的复选框▶"短信限制" ▶"+"或"-"用于信息 限制▶ "设置"。

#### <span id="page-31-7"></span>改变信息设置

1 在信息画面上,轻击 **目** ▶ "设置"。

**2** 轻击要设置的项目。

## <span id="page-32-3"></span><span id="page-32-0"></span>浏览器

您可以使用浏览器浏览网页。也可以通过数据包通讯和 WLAN浏览网站。

- **1** 轻击主画面上的 。
- **2** 轻击地址栏。
- **3** 输入URL或关键字。 只要在地址栏中输入URL或关键字,就会出现候选列 表。
- 4 轻击 → 或从候选列表中轻击要显示的网页。 如果轻击 ■ ▶ "更多" ▶ "更多操作",可以选择以 下项目进行操作。
	- "设为主页"
	- "网页信息"
	- "分享网页":选择用来分享的应用程序。
	- "进入全屏"
	- "页内查找": 输入搜索文本▶轻击 | / ▶ ▶ × 。

■ 打开新的浏览器窗口

轻击目 ▶ "新窗口"。

■ 切换窗口

如果打开的窗口不止一个,请轻击 ■ ▶ "窗口" ▶要显 示的网页。

■ 移到上一个网页 轻击5返回上一页。

■ 用手势标记移动网页

轻击 ■ ▶ "更多" ▶ "手势" ▶ "添加手势" ▶选择手 势的类型▶拖动手势▶ "完成"。

- 复制文本内容
- 1 轻击**目** ▶ "更多" ▶ "选择文本"。
- **2** 拖动要复制的文本。
- 3 将 值 拖到起点, 将 h 拖到终点。
- **4** 轻击选择的文本。 可以将复制的文本粘贴到其他应用程序,例如浏览器 搜索框或电子邮件。轻触不放要粘贴的文本框,然后 轻击 "粘贴"。

■ 保存网页中显示的图像

轻触不放要保存的图像▶"保存图片"。通过轻击 目 ▶ "更多" ▶ "下载内容",可以从显示的列表中查看保存 的图像。

### <span id="page-32-1"></span>使用书签

为网页设置书签后,可以快速访问该网页。

■ 添加书签 在要添加的网页上,轻击 目 ▶ "书签" ▶ "添加" ▶确 ————————————————<br>认/改变书签名称▶"确定"。 若要通过输入地址添加书签,请在 "书签"画面上轻击 ■ ▶ "添加新书签"。 也可以通过 "访问最多"或 "历史记录"列表添加书 签。轻击 "访问最多"或 "历史记录" ▶要添加项目的 。

■ 显示添加到书签的网页 在网页上,轻击目 ▶ "书签" ▶要显示的设置了书签的 页面。 也可以通过轻击 ` "列表视图"将书签视图改变为列 表。

■ 删除所有书签 在"书签"画面上,轻击目 ▶"删除所有书签" ▶"确 定"。

### <span id="page-32-2"></span>改变浏览器设置

- 1 在网页上,轻击**目 ▶ "**更多" ▶ "设置"。
- **2** 轻击要设置的项目。

## GPS

<span id="page-33-0"></span>可以使用GPS功能和兼容软件查看您当前的位置、查找到 达目的地的路线等。

- 某些无线通讯产品 (手机、数据检测器等)会阻挡卫星 信号,会造成信号接收不稳定。
- 因为GPS使用的是来自卫星的无线电波,因此在以下情 况下可能会无法接收GPS信号或者接收困难。
	- 在建筑物内部或正下方
	- 在地下室或隧道、地下或水下
	- 在包或盒中
	- 在建筑区或住宅区
	- 在浓密的树中或树下
	- 高压电缆附近
	- 汽车或火车内
	- 大雨、下雪或其他恶劣天气下
	- 本产品附近有障碍物 (人或物) 时
	- 当GPS天线部分被手遮挡时

## <span id="page-33-2"></span><span id="page-33-1"></span>启用位置服务

若要使用位置服务,必须预先启用GPS功能。也可以配置 本产品根据来自WLAN和移动网络基站的信息查找大致的位 置信息。

- 1 在主画面上,轻击 **目** ▶ "设置" ▶ "位置和安全"。
- **2** 勾选 "使用GPS卫星"的复选框。

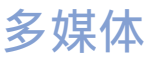

## <span id="page-34-6"></span><span id="page-34-1"></span><span id="page-34-0"></span>相机

使用相机拍摄的照片和视频会自动保存到microSD卡。如 果未插入microSD卡,则无法开始拍摄。

## <span id="page-34-4"></span><span id="page-34-2"></span>拍摄照片

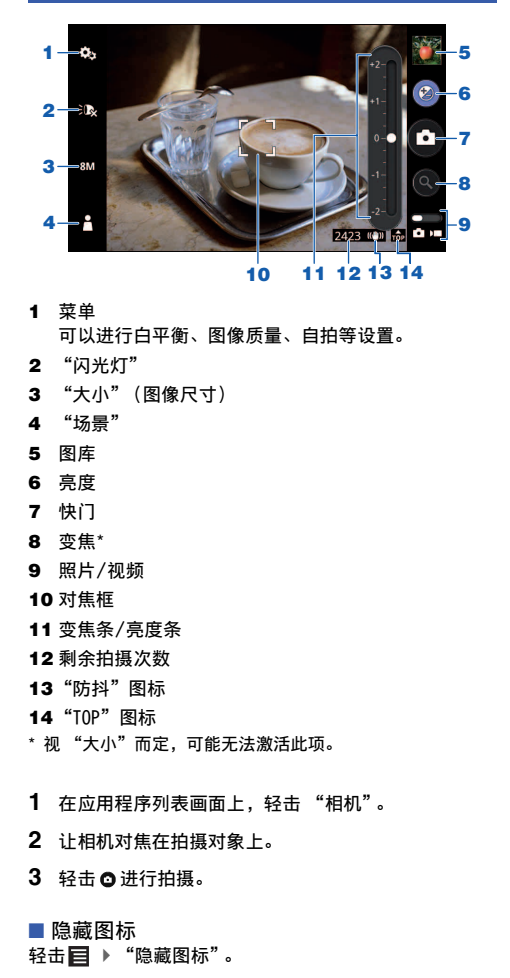

## <span id="page-34-5"></span><span id="page-34-3"></span>拍摄视频

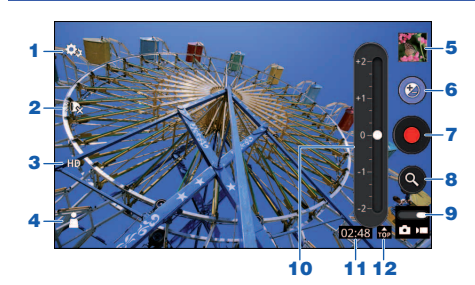

 菜单 可以对白平衡、自拍等进行设置。

- "闪光灯"
- "大小"
- "场景"
- 图库
- 亮度
- 录制开始/停止
- 变焦
- 照片/视频
- 变焦条/亮度条
- 剩余拍摄时间
- "TOP"图标
- 在应用程序列表画面上,轻击 "摄像机"。
- 让相机对着拍摄对象。
- 轻击 开始拍摄。
- 轻击 停止拍摄。
- 隐藏图标
- 轻击目 ▶ "隐藏图标"。

## <span id="page-35-3"></span><span id="page-35-0"></span>图库

可以显示和播放microSD卡上保存的照片或视频。

- **1** 在应用程序列表画面上,轻击 "图库"。
- **2** 轻击类别。
- **3** 轻击照片/视频进行显示或播放。 轻触不放类别、照片或视频以便通过蓝牙通讯或邮件 发送数据、删除数据、查看详细信息等。 如果轻击照片▶"菜单"▶"更多",请选择一个项 目执行以下操作。
	- "详细信息":显示详细信息。
	- "设置为":设置为图标或壁纸。
	- •"编辑照片":使用图标图/图 (旋转)、图 (裁 切)、■(改变大小)、■(反射)、■(亮度)、 ● (白平衡)、■ (绘饰)、■ (添加图标) 进行编 辑。
	- "修剪":裁切照片。
	- "Exif信息":显示exif属性。
	- "向左旋转"
	- "向右旋转"
	- "设置":一般设置或幻灯片设置。

#### ■ 幻灯片

在显示的照片上,轻击 目两次▶ "幻灯片"。将从同一个 文件夹中的照片开始进行幻灯片播放。

#### ■ 分享文件

在"图库"的缩略图列表画面上,轻击目。将显示每个 文件的复选框。勾选要分享的复选框▶轻击 "分享" ▶选 择用于分享的应用程序`按照画面指示操作。

#### ■ 删除文件

在"图库"的缩略图列表画面上,轻击目。将显示每个 文件的复选框。勾选要删除的复选框▶轻击 "删除" ▶ "确认删除"。

- 按日期排列照片
- 在 "图库"的缩略图列表画面上,轻击 。

## <span id="page-35-2"></span><span id="page-35-1"></span>音乐播放器

可以播放microSD卡上保存的音乐文件。

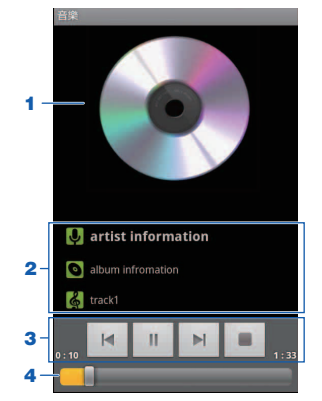

- **1** 专辑封面图像
- **2** 歌曲详细信息 可以轻触不放以搜索每个应用程序的相关信息。
- **3** 返回开头或上一首歌曲/暂停/进入下一首歌曲/停止
- **4** 指定播放位置
- **1** 在应用程序列表画面上,轻击 "音乐"。 显示类别列表画面。
- **2** 轻击类别。 若要进行文本搜索,请轻击 目 ▶ "搜索" ▶输入文 本。
- **3** 轻触一个项目和歌曲开始播放。 若要显示含播放歌曲的列表,轻击 ■ ▶ "音乐库"。

■ 歌曲列表/随机播放/重复播放

- 在 "音乐"播放画面上,轻击图像显示以下图标。
- :显示当前专辑的歌曲列表。
- :将随机播放模式切换为开启/关闭。

:将重复播放模式切换为重复播放所有歌曲/重复播放 当前歌曲/关。

■ 使用派对随机模式

可以播放从所有歌曲中随机选择的数个音乐文件。轻击 ■ 》 "派对随机播放"。

■ 将播放歌曲设置为铃声 在"音乐"播放画面上,轻击目 ▶"用作铃声"。

■ 删除播放歌曲

在"音乐"播放画面上,轻击 ■ ▶ "删除" ▶ "确 定"。

## <span id="page-36-0"></span>使用播放列表

- **1** 在类别列表画面上,轻触不放歌手姓名、专辑名称或 歌曲名称▶"添加到播放列表"。 在播放过程中,您也可以轻击 ■ ▶ "添加到播放列 表",将播放歌曲添加到播放列表中。
- **2** 轻击 "当前播放列表"、"新建",或创建的播放列 表。 可以添加所选项目 (歌手或专辑)中的所有歌曲。

■ 重命名播放列表

在类别列表画面中,轻击 "播放列表" ▶轻触不放要重命 名的播放列表▶"重命名"▶输入播放列表名称▶"保 存"。

■ 删除播放列表

在类别列表画面中,轻击 "播放列表" ▶轻触不放要删除 的播放列表▶"删除" ▶"确定"。无法从 "最近添加的 文件"删除播放列表。

■ 从播放列表中删除歌曲

在类别列表画面中,轻击 "播放列表" ▶播放列表▶轻触 不放要删除的歌曲▶"从播放列表中删除"。

#### 注意

• 若要显示播放歌曲的属性,可在 "音乐"播放画面上,轻击 ` "属性"。

# 时钟/日历

## <span id="page-37-7"></span><span id="page-37-1"></span><span id="page-37-0"></span>时钟

在应用程序列表画面上,轻击 "时钟"。 将显示时间、日期和天气预报。

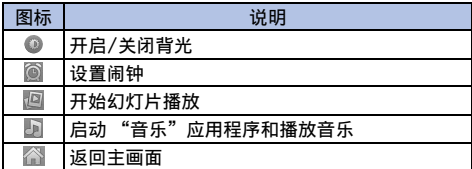

### <span id="page-37-2"></span>设置闹钟

- **1** 轻击 。 显示闹钟列表画面。
- **2** 轻击 "添加闹钟"。
- **3** 设置闹钟时间▶ "设置"。
- **4** 勾选或选择要设置的项目。
	- "启用闹钟":设置要运行的闹钟。
	- "时间":设置闹钟时间。
	- "重复": 设置闹钟在每天的同一时间响起。
	- "铃声":设置闹钟声音。
	- "标签":为设置的闹钟指定标签。
- **5** 轻击 "完成"。
- 让闹钟停止

轻击 "取消"。如果轻击 "暂停再响",闹钟会根据 "再响间隔"设置重新响起。

■ 闹钟的一般设置

在闹钟列表画面上,轻击目 ▶ "设置"。可以设置以下 项目。

- "静音模式下闹钟响"
- "闹钟音量"
- "再响间隔"
- "音量"

## <span id="page-37-6"></span><span id="page-37-3"></span>日历

在应用程序列表画面上,轻击 "日历"。 出现 "日历"画面。

■ 切换日历显示 轻击目 ▶ "天"、"周"或"月"。

### <span id="page-37-4"></span>创建计划

- 1 在"日历"画面上,轻触不放日期▶"新建活动"。
- 2 设置每个项目▶ "完成"。

■ 查看日程 轻击目 ▶ "日程"。

■ 改变/删除活动 轻击要改变/删除的活动▶ 目 ▶ "编辑活动" / "删除活 动"。

### <span id="page-37-5"></span>改变日历设置

1 在"日历"画面上,轻击**目** ▶ "更多" ▶ "设置"。

**2** 改变设置。

■ 与其他日历同步

轻击 目 ▶ "更多" ▶ "日历" ▶ C 回步/显示▶ "确 定"。

<span id="page-38-4"></span>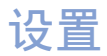

## <span id="page-38-1"></span><span id="page-38-0"></span>设置列表

1 若要显示"设置"画面,轻击主画面上的 **目** ▶ "设 置"。

## <span id="page-38-5"></span><span id="page-38-2"></span>无线和网络

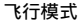

通话、数据包通讯等所有无线功能将被禁用。

#### **WLAN**

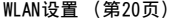

WLAN

网络通知

设置当检测到开放的WLAN网络时是否通知。

WLAN简单设置 ([第20页\)](#page-19-7)

添加WLAN网络 [\(第20页\)](#page-19-8)

- 蓝牙 [\(第43页](#page-42-0))
- 蓝牙设置 [\(第43页](#page-42-1))

蓝牙 ([第43页](#page-42-0))

设备名称

进行蓝牙通讯时,改变配对设备上显示的名称。

可检测性

可检测到设备的时间超时

扫描查找设备

#### 代理设置

绑定与便携式热点

USB绑定

便携式WLAN热点

便携式WLAN热点设置

帮助

虚拟专用网设置 [\(第44页](#page-43-0))

移动网络 [\(第42页](#page-41-3))

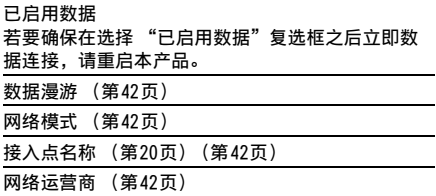

## <span id="page-38-3"></span>通话设置

固定拨号

勾选 "激活固定拨号"复选框后,只能拨打FDN (固定拨 号)中注册的号码。此功能是否可用需视您的服务提供商 而定。

语音信箱服务

语音信箱设置 [\(第28页\)](#page-27-4)

DTMF音

拨号盘声音

启用拒绝来电短信

设置拒绝来电短信

在勾选 "启用拒绝来电短信"的复选框后,请设置要发 送的拒绝来电信息。

语音隐私权

来电转接 [\(第28页\)](#page-27-5)

其他CDMA通话设置

本机号码 设置呼出电话时显示此号码

来电等待

当您正在通话时又有来电时,此服务会以铃声方式通 知您,您可以让目前的通话保持暂停并接听新来电。 也可以让目前的通话保持暂停并拨打他人电话。 视使用的服务提供商而定,此功能可能无法使用。

## <span id="page-39-0"></span>铃声与声音

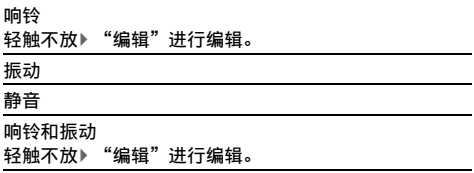

#### 选择以上一个配置文件,也可以轻击 三 ) "新建"创建 自己的配置文件 。编辑以下项目。

- "名称"
- "提示方式"
- "选择操作音" \*
- "屏幕锁定提示音"
- "触感"
- "音量"
- "铃声"
- "信息提示"
- "电子邮件提示"
- "日历提示"
- "闹钟提示"
- <span id="page-39-5"></span>\* 设置从菜单选择时的操作音。

## <span id="page-39-1"></span>显示

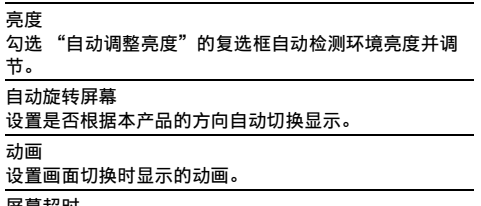

#### 屏幕超时

设置屏幕背光关闭前的等待时间。

## <span id="page-39-6"></span><span id="page-39-2"></span>省电模式

节能模式

设置是否使用 "节能模式"。

```
节能模式选项设置
```
将 "节能模式"设置为开时,可以设置以下设置。

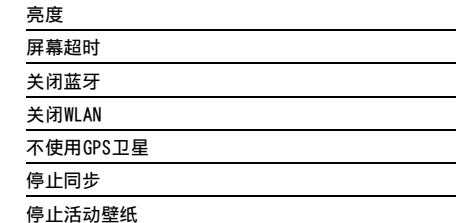

## <span id="page-39-4"></span><span id="page-39-3"></span>位置和安全

使用GPS卫星 [\(第34页\)](#page-33-2)

设置屏幕锁定

配置为需输入解锁安全代码才能解锁屏幕。

自定义锁定屏幕

屏幕锁安全性

设置SIM卡锁定

密码可见

设置为输入密码时显示字符。

选择设备管理器

使用安全凭证

允许访问安全证书和其他凭证信息。

必须预先设置凭证信息存储密码。

从SD卡安装

从microSD卡安装加密证书。

设置密码

设置凭证信息存储密码。

清除存储

删除所有凭证信息并重置凭证信息存储密码。

安装WAPI认证文件

卸载WAPI认证文件

### <span id="page-40-0"></span>应用程序

#### 未知来源

#### 管理应用程序

可以查看应用程序的名称、版本等,或者强制关闭、删除 应用程序等。

正在运行的服务

显示正在运行的应用程序。轻触应用程序停止运行。

存储空间使用情况

显示应用程序的存储空间使用情况。

#### 电量使用情况

显示每个应用程序使用的电池电量。

#### 开发

配置应用程序开发所需的各种设置。

USB调试

保持唤醒状态

允许模拟地点

### <span id="page-40-1"></span>帐户与同步

可以对Microsoft® Exchange ActiveSync®等在线服务的 帐户进行配置,以便在本产品和各服务的服务器之间同步 数据和交换数据。如果设置为自动同步,本产品将通过网 站上的更新信息自动更新。

有关添加帐户,请参阅[第21页](#page-20-5)。

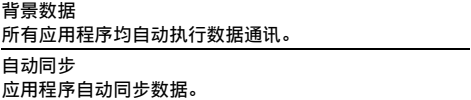

#### ■ 手动启动同步

- **1** 在 "设置"画面上 ",轻击 "帐户与同步"。
- **2** 选择要同步的项目▶轻击帐户同步。
- 3 轻击**目** ▶ "立即同步"。
- 4 若要停止同步,请轻击**目** ▶ "取消同步"。 若要删除帐户, 轻击要删除的帐户▶ "删除帐户" ▶ "删除帐户"。

## <span id="page-40-2"></span>隐私权

恢复出厂设置

删除所有数据并恢复到购买时的状态。勾选 "格式化SD 卡"的复选框删除microSD卡上的所有数据。默认密码是 1234。

更改出厂密码

### <span id="page-40-3"></span>存储

#### 总容量

显示microSD卡的容量。

可用空间

显示microSD卡的可用空间。

卸载/安装SD卡

若要取消识别或者使microSD卡可被本产品识别以便可以 安全移除microSD卡,请设置为 "卸载SD卡"。

#### 格式化SD卡

格式化microSD卡。请注意,格式化将删除microSD卡中 的所有内容。设置以前,请先设置为 "卸载SD卡"。

可用空间

显示本产品上的可用空间。

#### <span id="page-40-4"></span>搜索

可搜索的项 您可以选择要搜索的项目。

清楚快捷方式

### <span id="page-40-5"></span>语言和键盘

```
选择语言
```

```
用户词典
```
可以为词典添加词汇,以Android键盘输入文本时会显示 为转换候选。

播思输入法 [\(第26页\)](#page-25-2)

Android键盘

#### <span id="page-40-6"></span>辅助功能

配置操作时以声音或振动进行响应的用户辅助应用程序。 购买时未注册辅助功能应用程序。必须预先下载并安装兼 容的应用程序,才能设置 "辅助功能"。

辅助功能

设置辅助功能。

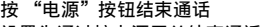

设置为通过按电源开关结束通话。

Active按键设置

## <span id="page-41-0"></span>日期和时间

#### 自动**\***

时间自动调节。

设置日期**\***

选择时区**\***

设置时间**\***

使用24小时格式

若要将时钟设置为24小时显示,请勾选此复选框。

选择日期格式

\* 只有当 "网络模式"设定为 "GSM"时无法设定。

## <span id="page-41-1"></span>关于手机

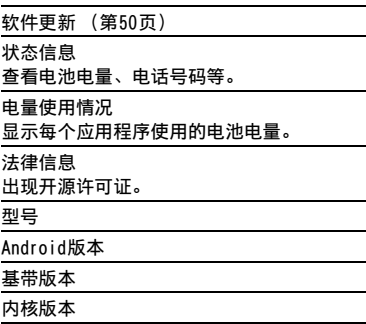

版本号

### <span id="page-41-2"></span>向导

出现语言选择画面。请参阅 "开机"([第19页](#page-18-4))。

## <span id="page-41-4"></span><span id="page-41-3"></span>移动网络

本产品已默认配置为自动检测和切换网络模式、运营商 等,但是您也可以手动切换。

1 在"设置"画面上,轻击"无线和网络" ▶ "移动 网络"。

2 轻击"网络模式"▶选择项目确认网络模式。

#### <span id="page-41-5"></span>■ 设置运营商

只有当"网络模式"设定为 "GSM"时才能设定 "网络 运营商"。 步骤1后,轻击 "网络运营商" ▶ "自动选择"或者想要 使用的运营商网络。显示的运营商名称会因 "网络模式" 的设置而异。

■ 启用数据漫游 勾选 "数据漫游"的复选框▶ "确定"。

■ 切换接入点

步骤1之后,轻击"接入点名称" ▶ ■ ▶ "新建APN"。 设置要创建的每个项目。设置每个项目后,轻击目 ▶ "保存" `创建的接入点。

## <span id="page-42-3"></span><span id="page-42-0"></span>蓝牙

通过蓝牙通讯连接到蓝牙兼容设备。可以连接无线耳机、 无线音响设备等。

不保证本产品可以与各种蓝牙设备均可以无线通讯。

有关设置和操作步骤的信息,请同时参阅蓝牙兼容设备的 使用说明书。

使用蓝牙设备时的注意事项 请注意以下事项以确保连接良好。

• 请在10 m左右的可视范围内连接其他蓝牙设备。视环境 (墙壁、家具等)和建筑结构而定,可连接距离可能会 缩短。如果本产品和其他蓝牙设备之间有障碍物,可连 接距离也会缩短。如果本产品和蓝牙设备位于内有金属 杆的墙壁两侧 (例如分别位于上层和下层楼梯)或者位 于相邻的房间内 (尤其是位于钢筋混凝土建筑内),可 能无法建立连接。

另外请注意,上述连接距离无法保证。

• 请尽量远离其他设备(电气产品/AV设备/0A设备等)连 接本产品 (本产品易干受到正在工作的微波炉干扰,因 此请尽量让本产品远离这些设备)。 如果在其他设备开启时让本产品靠近,可能会无法正常 连接,或者可能会造成电视机或收音机出现噪声或干扰 (某些UHF或卫星频道的电视图像可能会变得不清晰)。

- 如果由于附近的电台、无线发射器等无法正常连接,请 改变配对的蓝牙设备的位置。如果周围的无线电波过 强,可能会无法正常连接。
- 当蓝牙设备放在包或口袋中时,可以建立无线连接。不 过,如果您的身体位于蓝牙设备和本产品之间,通讯速 度可能会降低,或者可能会产生干扰。

蓝牙设备和无线LAN (IEEE 802.11 b/g/n) 使用相同的 频段 (2.4 GHz)。如果在配有无线LAN的设备附近使用本 产品或蓝牙设备,可能会产生无线电波干扰,并且可能会 造成通讯速度下降、噪声、连接差等现象。如果出现这种 情况,请采取以下措施。

- 让本产品和无线连接的蓝牙设备远离无线LAN至少10 m。
- 当在10 m以内使用时,关闭无线LAN。

蓝牙设备发出的无线电波可能会干扰医疗电子设备或其他 设备的运行。因为视情况而定可能会造成事故,所以在以 下场所请关闭本产品和附近的蓝牙设备。

- 火车
- 飞机
- 医院
- 自动门和紧急警报设备附近
- 加油站等有可燃气体的地方

## <span id="page-42-2"></span><span id="page-42-1"></span>连接蓝牙设备

若要与其他蓝牙设备建立连接并交换数据,请首先与该蓝 牙设备进行配对 (连接设置),然后建立连接。 有些蓝牙设备仅进行配对,而有些蓝牙设备则会一直进行 到建立连接。

开启配对设备的蓝牙功能,并预先确认是否可以连接。

- 1 在 "设置"画面上, 轻击 "无线和网络" ▶ "蓝牙 设置"。
- 2 勾选 "蓝牙"的复选框▶轻击 "扫描查找设备"。 扫描开始,并且会显示可用蓝牙设备的列表。
- **3** 勾选 "可检测性"复选框,使本产品可被配对的蓝牙 设备识别。
- **4** 轻击要与其通讯的蓝牙设备。 视蓝牙设备而定,通过此步骤或许可以建立连接。
- **5** 轻击"配对", 或者输入密钥 (PIN) ▶ "确定"。

#### ■ 取消连接

轻击要断开连接的蓝牙设备▶ "确定"。

■ 取消配对

轻触不放要断开连接的蓝牙设备▶ "断开连接" / "断开 连接并取消配对"或者 "取消配对"(如果已断开连 接)。

## <span id="page-43-0"></span>连接VPN

VPN (虚拟专用网络)是一种允许从外部访问公司或大学 等本地受保护网络中信息的技术。从本产品配置VPN连接 时,请向网络管理员索取加密信息。

### <span id="page-43-1"></span>添加VPN

- 1 在"设置"画面上, 轻击"无线和网络" ▶ "虚拟 专用网设置"。
- 2 轻击"添加虚拟专用网"▶要添加的VPN类型。
- **3** 按照管理员的指示配置各项虚拟专用网设置。
- 4 轻击目 ▶ "保存"。

### <span id="page-43-2"></span>连接VPN

- 1 在"设置"画面上, 轻击"无线和网络" ▶ "虚拟 专用网设置"。
- **2** 轻击要连接的VPN。
- **3** 输入所需信息▶ "连接"。
- 断开VPN连接
- 打开通知面板并轻击VPN连接的通知`连接的VPN。

## <span id="page-43-7"></span><span id="page-43-3"></span>安全代码

为了使各种功能更加方便,某些功能需要安全代码。这些 代码包括本产品的锁定密码和网络服务的网络安全代码。 通过出于不同的目的使用不同的代码,可以最大程度地使 用本产品。

所有安全代码的注意事项

请勿将生日、电话号码的一部分、地址或房间号、 "1111"或 "1234"等容易被他人猜出的数字设置为安全 代码。请务必记下安全代码并保存在安全的地方。

### <span id="page-43-4"></span>PIN1代码/PIN2代码

SIM卡有两个可设置的安全代码:PIN1代码和PIN2代码。 PIN1代码是将SIM卡插入本产品或者本产品电源开启时输 入的、用来确认用户身份的4位数到8位数 (代码)。其 作用是为了防止第三方未经授权使用本产品。输入PIN1代 码后才能操作本产品。 PIN2代码是当使用用户证书 (例如请求颁发证书)时需 要输入的4位数到8位数。

注意

• 如果连续3次输错PIN1/PIN2代码,PIN1/PIN2代码将被锁定。 请使用 "PUK代码"解锁。

### <span id="page-43-5"></span>启用SIM的PIN

设置为电源开启时需要输入PIN1代码。

- 1 在"设置"画面上,轻击"位置和安全" ▶"设置 SIM卡锁定"。
- 2 勾选 "PIN1代码入口设置"的复选框▶输入PIN1代码▶ "确定"。

■ 改变PIN1代码

在步骤1后,轻击"更改PIN1码"▶输入当前的PIN1代码 ▶"确定" ▶输入新的PIN1代码▶"确定" ▶再次输入新 的PIN1代码▶"确定"。

#### <span id="page-43-6"></span>PIN解锁密钥 (PUK)

PIN解锁密钥 (PUK)是一个用于解锁PIN1/PIN2代码的8 位数。您无法自己改变此密钥。 如果连续10次输错PUK代码,SIM卡将被锁定。如果出现 这种情况,请联系您的移动通讯公司。

■ 对PUK锁定的SIM进行解锁

当显示信息表示SIM卡被PUK锁定时,请轻击 "紧急通 话" ♪输入 "\*\*05\*[PUK码]\*[新PIN1码]\*[新PIN1码]<br>#"。 #"。 例如, 当PIN解锁密钥为 "88888888"时, 若要将SIM PIN1代码改变为 "2580",请输入

"\*\*05\*88888888\*2580\*2580#"。<br>.

# 文件管理

## <span id="page-44-1"></span><span id="page-44-0"></span>蓝牙通讯

可以使用蓝牙通讯功能与其他蓝牙设备以无线方式交换数 据。

有关连接蓝牙设备,请参阅[第43页](#page-42-2)。

## <span id="page-44-2"></span>发送

示例:从 "图库"发送图像

- 1 在应用程序列表画面上,轻击"图库"▶显示要发送 的图像。
- 2 轻击目 ▶ "分享"。
- **3** 选择 "蓝牙"。

### <span id="page-44-3"></span>接收

- **1** 从其他蓝牙设备发送文件。 状态栏中显示量。
- 2 打开通知面板并轻击接收蓝牙文件的通知▶ "接受"。

## <span id="page-44-5"></span><span id="page-44-4"></span>连接电脑

可以从连接的电脑读取和写入microSD卡中的数据。

- **1** 使用microUSB数据线连接电脑。([第17页](#page-16-3))
- 2 打开通知面板,轻击"USB连接" ▶ "USB大容量存储 器" ▶ "确定"。
- ■断开microUSB数据线与电脑的连接

打开通知面板,轻击"关闭USB存储设备" ▶ "确定"。 然后即可以断开microUSB数据线与电脑的连接。

注意

• 请将microUSB数据线用于电脑连接的USB插头直接连接到电脑 的USB端口。如果通过USB集线器或USB延长线连接数据线,可 能出现故障。

附录

## <span id="page-45-1"></span><span id="page-45-0"></span>故障排除

- 首先,请检查是否需要更新软件。如果需要,请更新软 件。
- 如果在确定症状原因后症状仍未改善,请访问网站 (http://www.nec.cn/mobile/)上的 "支持和下载" 或联系购买商店。

#### ■ 电源

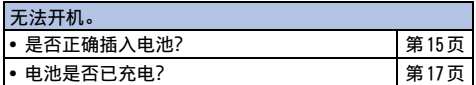

### ■ 充电

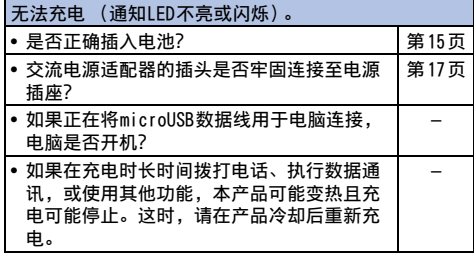

#### ■ 产品操作

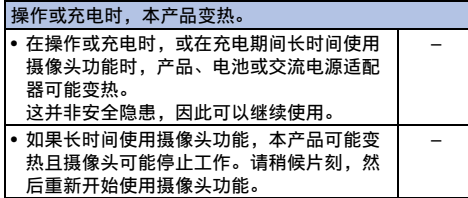

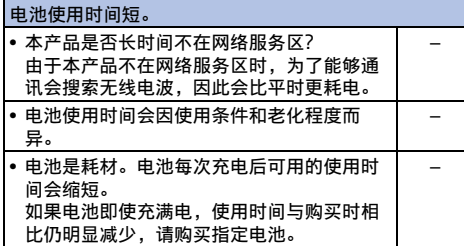

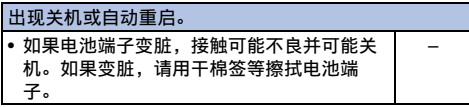

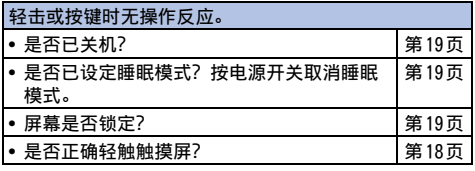

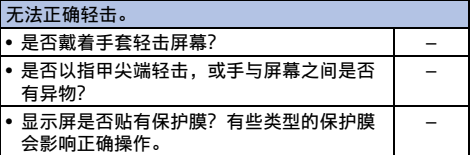

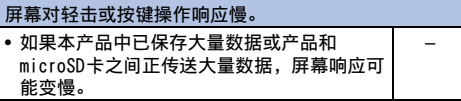

#### 无法识别SIM卡。

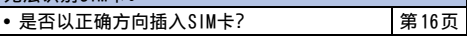

#### 时钟显示错误时间。

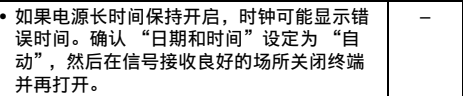

#### ■ 通话

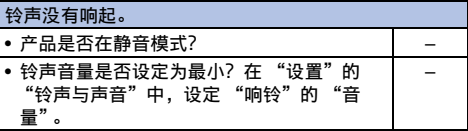

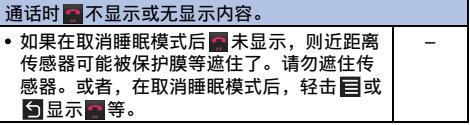

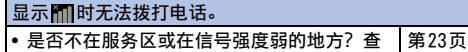

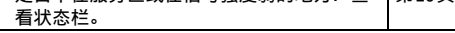

#### 无法拨打电话 (移动时 ) 不消失, 或即使无线电波信 号强也无法拨打或接听电话)。 • 关机后再开机,或取出并重新插入电池或 SIM卡。 [第16,](#page-15-2) [15,](#page-14-1) [19页](#page-18-5) • 视无线电信号的类型而定,即使显示有信 号,也可能无法拨打或接听电话。移动到其 他地方并再次呼叫。 – • 视无线电波的拥挤程度而定,在人多拥挤的 地方由于通话和电子邮件阻塞,可能难以建 立连接。 –

### ■ 屏幕

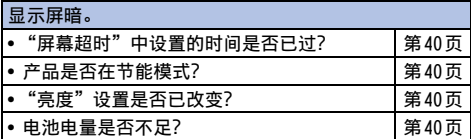

#### ■ 声音

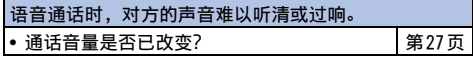

#### ■ 摄像头

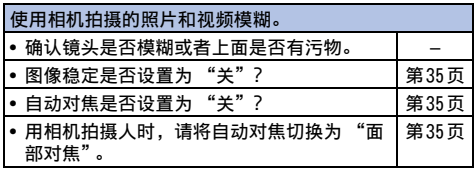

#### ■ 在海外使用

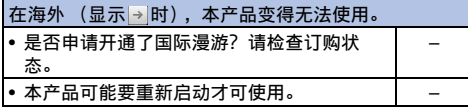

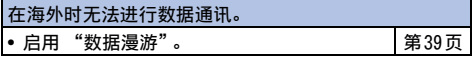

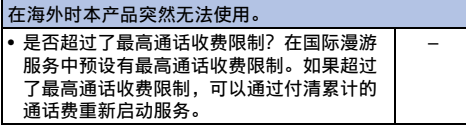

未显示呼叫者身份/通知的呼叫者身份与呼叫者的真实 身份不同/使用联系人数据或呼叫者身份通知的功能不 起作用。 • 即使呼叫者通知自己的身份,除非使用的网 络或网络运营商通知,否则其身份也不会显 示在本产品上。另外,通知的呼叫者身份也 可能会因使用的某些网络或网络运营商而与 其真实身份不同。  $\overline{a}$ 

#### ■ 数据管理

#### 无法进行数据传送。 • 是否使用了USB集线器?如果使用USB集线 器,数据传送可能无法正常进行。 [第45页](#page-44-5)

#### ■ 蓝牙功能

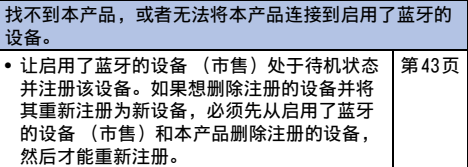

## <span id="page-46-0"></span>错误信息

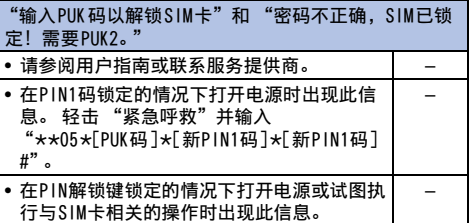

## <span id="page-47-0"></span>保修和售后服务

#### <span id="page-47-1"></span>保修

- 保修范围等同于售后服务手册。
- 确认在购买本产品时是否收到保修卡。请阅读保修内 容,确认"商店名和购买日期"等信息并存放在安全的 地方。如果有必要的项目未说明,请立即联系购买商 店。
- 本产品的免费修理保修期为从购买日期起一年内有效。
- 本产品和其附件的部分或全部可能出于改进而有所变 化,恕不事先通知。
- 保存在联系人中的数据等可能会由于本产品的故障、维 修或其他处理而改变或丢失。因此请将联系人数据等备 份,防患于未然。如果本产品经过维修,由于版权法的 禁止,之前下载的大部分数据将无法传送到维修过的产 品中。
- \* 可以将联系人数据从本产品备份到microSD卡。

## <span id="page-47-2"></span>售后服务

• 保修范围等同于售后服务手册。

产品问题

请求维修前,请先阅读本手册中的 "故障排除"。如果问 题仍然存在,请联系购买商店或NEC CASIO Mobile Communications指定的维修服务中心,或请参阅网站上的 信息。

请注意,视故障状态而定,维修产品可能需要数天。 保修期期间

- 在保修条件下本产品的维修是免费的。
- 务必在维修时携带保修卡。如果无保修卡,或者故障或 损坏是由您不当处理而造成的 (如LCD或接口等损 坏),即使在保修期内,也将收费。
- 如果故障是由使用非指定设备和消耗品而造成的,即使 在保修期内, 也将收费。

以下情况可能无法进行维修:

- 当维修处判断故障原因是接触到水时 (例如:湿气指示 条起反应)
- 检查结果为:由于接触到水、结露或汗水而出现锈蚀, 或任何内部电板损坏或变形 (microUSB接口损坏、LCD 损坏或机身开裂都属于此情况)
- \* 由于这些情况不在保修范围内,如果需要维修,任何维修都 将收费。

保修到期后

所有维修都需收费。

## <span id="page-47-3"></span>注意事项

切勿改装本产品或附件。

- 否则可能会造成火灾、受伤或故障。
- 只有当拥有者同意所有改装的部件恢复到原状态时,改 装的产品才能进行修理。不过,视改装情况而定,可能 会拒绝维修。
	- 以下情况将被视为改装。
	- 在LCD或按键等部位放置粘纸。
	- 使用胶带等在本产品上粘贴装饰品。
	- 将外壳等部件改变为非标准部件。
	- 即使处于保修期内,因修理由于改装造成的故障和损 坏而产生的费用将由拥有者承担。

禁止从本产品上拆下铭牌。

铭牌上标明了本产品符合的技术标准。

请注意,如果铭牌被拆下或更换为其他铭牌,并且原铭牌 无法验证,可能会由于无法确定该手机的技术标准而造成 该产品无法维修。

请注意,由于故障、维修或其他产品处理,可能会重置 (清除)设置和其他信息。此时,请重新进行设置。

进行维修后,无论维修了什么部件,本产品的WLAN MAC地 址/蓝牙地址均可能会改变。

本产品部件中使用了磁性组件,相关说明如下。请勿让容 易受到磁性影响的现金卡或其他设备与手机接触。 使用了磁性组件的部件:相机下面的区域、扬声器、耳机 和话筒附近

本产品具有防水功能,但是,如果本产品内部被弄湿或变 潮,请立即关闭本产品电源并取出里面的电池,然后尽快 咨询NEC CASIO Mobile Communications。

不过,请注意,视损坏的程度而定,可能无法维修本产 品。

## <span id="page-47-4"></span>记忆拨号 (联系人)和下载的数据

当您改装或维修本产品时,导入、下载或自己创建的数据 可能会改变或丢失。对于任何改变或丢失,NEC CASIO Mobile Communications概不负责。 在某些情况下,NEC CASIO Mobile Communications可能 会以同等产品替换您的产品,而非维修。本产品中保存的 数据将不会传送到新产品 (某些数据或许可以传送)。

## <span id="page-48-3"></span><span id="page-48-0"></span>更新软件

### <span id="page-48-1"></span>更新软件以前

- 仅在中国可以通过网络更新软件。
- 更新软件时,请勿取出申池。否则可能会造成更新失 败。
- 请在更新软件以前将电池充满电。
- 软件更新通过microSD卡进行,因此请在更新软件前插 入microSD卡。
- 软件更新 (下载、安装)可能需要较长时间。
- 更新软件时,本产品将与服务器 (厂商网站)进行SSL/ TLS通讯。
- 建议在更新软件时不要移动并且接收信号强 (4格电波 强度)。
	- 如果在软件更新期间接收信号变差或者下载被停止,请移 到接收信号较好的地方并重新开始更新软件。
- 将出现一条通知信息,告知您在国际漫游或不在服务区 时无法更新。
- 当电池电量不足以进行软件更新时,将出现一条通知信 息,告知您更新所需要的电量不足。
- 如果软件已经更新,当检查是否有软件更新时,会显示 信息通知您无需更新。
- 软件更新期间发送给您的SMS信息会保存在SMS中心。
- 在软件更新过程中,产品信息 (型号和制造编号)会自 动发送到由厂商管理的软件更新服务器上。厂商保证此 信息仅用于软件更新,不做他用。
- 如果软件更新失败,会显示信息通知您重写失败并且无 法进行进一步操作。此时,请将产品送往维修处。
- 如果设置了PIN代码,当在安装了更新后重启本产品时 需要输入PIN代码。
- 在软件更新的安装过程中,切勿开启其他任何应用程 序。
- 在软件更新的安装过程中,所所有操作均禁用。而且,您 无法停止更新。

#### 注意

• 可以在本产品依然保留数据 (例如联系人、相机图像、电子 邮件、下载的数据等)的情况下更新软件。 不过,请注意,视本产品的状态 (故障、损坏、接触到水等) 而定,可能无法保护此类数据。建议备份必需的数据。请注 意,某些数据无法备份,例如下载的数据。

## <span id="page-48-2"></span>立即更新

如果允许软件更新,则可以立即开始软件更新。有关最新 软件信息,请查看厂商网址。

**1** 在主画面上,轻击目 ▶"设置" ▶"关于手机" ▶ "软件更新"。

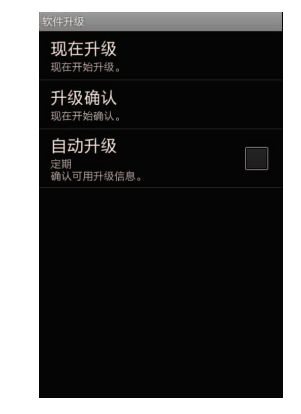

**2** 轻击 "现在升级"并按照画面上的说明操作。

#### ■ 通过网络更新

如果想要使用网络进行软件更新,请选择 "通过网络升 级"。下载更新数据包之后,本产品将重启,然后开始更 新。

- 因为软件更新是通过microSD卡进行的,所以必须预先 插入microSD卡。
- 使用GSM/CDMA网络进行软件更新时会收取数据通讯费。 因为数据通讯费用可能会很昂贵,所以强烈建议采用包 月付费。
- 视要更新的软件版本而定,可能需要连接WLAN网络。
- •在通过WLAN网络更新软件时,先要配置WLAN设置,并确 认本产品已经连接至WLAN网络 [\(第20页](#page-19-6))。
- 在以下情况下,"通过网络升级"无法完成。
	- 不在服务区时
	- 国际漫游期间
	- 飞行模式
	- 连接并安装了USB电缆时
	- 正在使用 "USB绑定"时
	- 正在使用 "便携式WLAN热点"时
	- 日期/时间未正确设置时
	- 电池电量不足以更新软件时
	- microSD卡中的可用空间不足以更新软件时

#### ■ 通过microSD卡更新

如果想要使用microSD进行软件更新,请选择 "使用SD卡 升级"。

- 若要执行软件更新,请将本产品连接到电脑 [\(第45](#page-44-5) [页](#page-44-5)),并通过电脑从制造商的网站将更新软件下载到 microSD卡中。有关更多信息,请访问厂商网站。
- 软件更新完成后,请手动删除下载到microSD卡中的更 新软件 (一旦软件更新正常完成后,即可安全删除此软 件)。
- •在以下情况下,"使用SD卡升级"无法完成。 - 电池电量不足以更新软件时

### <span id="page-49-0"></span>确认更新

确认本产品是否可以进行软件更新。

- •在以下情况下,"升级确认"无法完成。
	- 不在服务区时
	- 飞行模式
	- 日期/时间未正确设置时
- **1** 在主画面上,轻击 ` "设置" ` "关于手机" ` "软件更新"。
- **2** 轻击 "升级确认"。 确认开始。

### <span id="page-49-2"></span><span id="page-49-1"></span>自动确认软件更新 (自动升级)

您可以定期自动查看更新信息,并检查是否可以更新版 本。有关最新软件信息,请查看厂商网址。

- 1 在主画面上,轻击**目** ▶ "设置" ▶ "关于手机" ` "软件更新"。
- **2** 勾选 "自动升级"的复选框。

#### 注意

• 默认设置时未设置 "自动升级" 。 • 在立即更新软件等数据通讯过程中,如果未设置 "自动升 级",则产品无法自动检查更新信息。

■ 可以更新时的操作

可以更新时会出现 "软件更新"画面。

■ 立即开始软件更新

- 轻击 "现在"并按照画面上的说明操作。
- 在以下情况下,软件更新无法完成。
	- 不在服务区时
	- 国际漫游期间
	- 飞行模式
	- 连接并安装了USB电缆时
	- 正在使用 "USB绑定"时
	- 正在使用 "便携式WLAN热点"时
	- 日期/时间未正确设置时
	- 电池电量不足以更新软件时
	- microSD卡中的可用空间不足以更新软件时

#### 注意

- 手动重启后,本产品将再次自动重启。
- 如果轻击 "以后",则可以稍后更新。在主画面上,轻击<br> **三** "设置" ▶ "关于手机" ▶ "软件更新" ▶ "现在升级" 。

## <span id="page-50-0"></span>规格

### ■ 手机

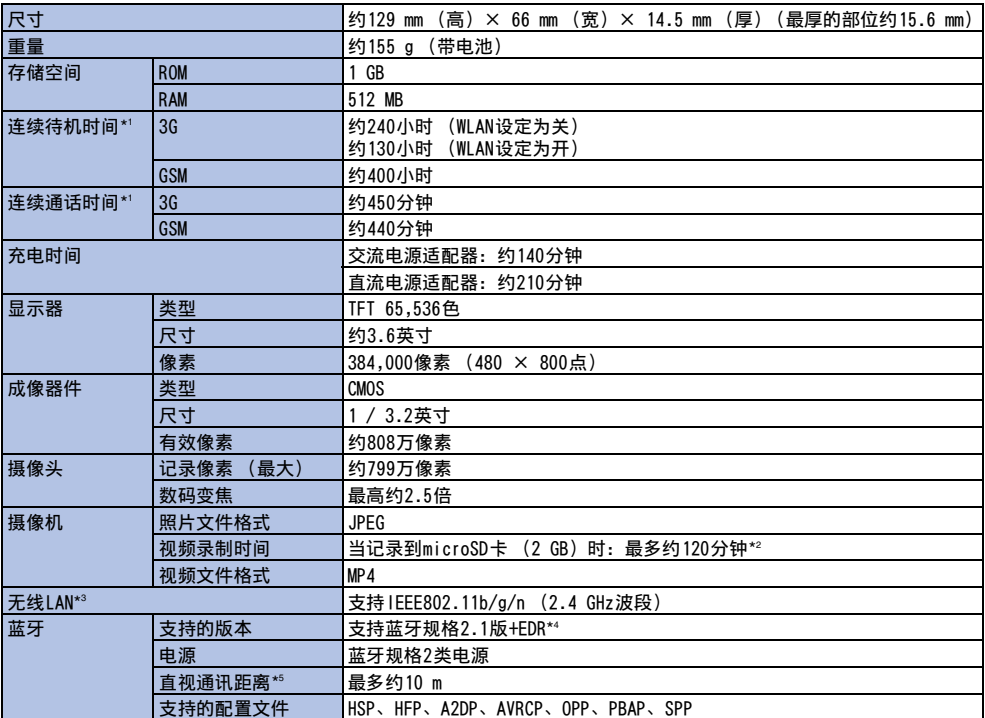

\*1 视使用环境而定,例如电池状态、环境温度、信号状态或产品设置等,连续待机时间和连续通话时间可能会少于一半。

\*2 这是在以下情况下每个视频的录制时间:大小为HD (1280 × 720),品质为标准

\*3 本产品的无线LAN已经过WLAN认证。

\*4 本产品和所有蓝牙设备经确认及鉴定支持Bluetooth SIG制定的蓝牙标准。不过,视设备的特性或规格而定,步骤可能会不 同,或者可能无法进行数据传送。

\*5 视周围环境 (墙壁、家具等)或建筑结构而定,可用连接距离可能会大幅缩短。

■ 电池

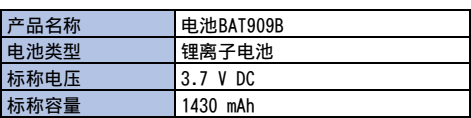

注意

• 本产品和其他附带设备的规格如有变更,恕不另行通知。

## <span id="page-51-0"></span>手机的比吸收率 (SAR)

本手机符合无线电波辐射的相关国际标准。

本手机设计为符合一套同类国际标准推荐的无线电波辐射 限值。该套国际标准由国际非电离辐射防护委员会

(ICNIRP)与国际卫生组织 (WHO)共同制定,同时预留 了足够安全边际的允许限值可确保各种年龄和健康状况下 所有人员的安全。

该国际标准将无线电波限值设置为比吸收率,即SAR,它 是每10克组织在6分钟的时间范围内吸收的能量的值。手 机的SAR限值为2.0 W/kg。在耳朵旁边使用进行测试时本 手机的最大SAR值为0.617 W/kg。

每个产品的SAR等级可能会有轻微差异,但是却满足此限 值。

本手机工作时的实际SAR可能会远低于上述值。

这是由于设备功率等级会为了确保仅使用联网所需的最低 功率而自动改变所造成。因此一般来说, 距离基站越近, 设备的功率输出越少。

本手机可以在耳边以外的位置使用。本手机符合与便携盒 或可佩戴附件一起使用时的国际标准。当您未使用提供的 附件时,请使用不含任何金属的产品,以及可让手机距离 身体至少1.5 cm的产品。

根据世界卫生组织的声明,目前的科学研究并未证明使用 手机会带有有害影响。该组织同时建议,如果担心辐射问 题,可以减少使用次数,或者使用免提套件让手机与头和 身体保持一定距离。

有关更多详细信息,请访问WHO网站。

http://www.who.int/docstore/peh-emf/publications/ facts\_press/fact\_chinese.htm

## <span id="page-52-0"></span>知识产权

## <span id="page-52-1"></span>版权和肖像权

未经版权所有人许可,您无权复制、修改或传播从互联网 网站下载的文本、图像、音乐或软件等内容或者本产品相 机拍摄的图像,版权法允许的供个人使用的复制或引用除 外。

请注意,即使供个人使用,拍摄或录制现场表演或展览可 能也属于禁止行为。

未经对方许可,请勿使用本产品拍摄他人和将其肖像上传 到网站,否则会侵犯其肖像权。

### <span id="page-52-2"></span>商标

- 由emblend™提供支持Aplix Corporation 2010-2011版 权所有。保留所有权利。emblend和emblend相关商标是 Aplix Corporation在日本和其他国家的商标或注册商 标。
- microSDHC标识是SD-3C, LLC的商标。
- Microsoft® 、Windows® 、Windows Media®和 Windows Vista®是Microsoft Corporation **-----**在美国和/或其他国家的商标或注册商标。
- Microsoft® Exchange ActiveSync®是Microsoft Corporation在美国和/或其他国家的商标或注册商标。
- PhotoSolid® 、MovieSolid®和其标识是Morpho Inc.在日 本和其他国家的商标或注册商标。
- WLAN®、WPA®、WLAN CERTIFIED标识和WLAN Protected Setup标识是WLAN Alliance的注册商标。
- WLAN CERTIFIED™和WLAN Protected Setup是WLAN Alliance的商标。
- 本手册中的其他公司名称或产品名称是相关公司的商标 或注册商标。

## <span id="page-52-3"></span>其他

- 本产品根据MPEG-4视觉专利组合许可证授权生产。 允许用户供个人非赢利性使用,但有如下条件。
	- 拍摄与MPEG-4视觉标准兼容的活动图像 (下文统称为 MPEG-4视频)
- 播放消费者个人以非赢利性活动录制的MPEG-4视频。 - 播放由获得MPEG-LA授权的提供商提供的MPEG-4视频 将本产品用于其他用途时,例如商业促销、内部使用或
- 赢利,请联系美国的MPEG LA, LLC。 • Bluetooth字标和标识归Bluetooth SIG, INC.所有。其 他商标和商标名称归各所有人拥有。

## <span id="page-52-4"></span>Windows名称约定

本手册采用了以下操作系统缩写。

- Windows 7表示Microsoft® Windows® 7 (Starter、 Home Basic、Home Premium、Professional、 Enterprise和Ultimate)。
- Windows Vista表示Windows Vista® (Home Basic、 Home Premium、Business、Enterprise和Ultimate)。
- Windows XP表示Microsoft® Windows® XP Professional 操作系统或Microsoft® Windows® XP Home Edition操作 系统。

## <span id="page-52-5"></span>GPL/LGPL适用软件

本产品包含获得GNU General Public License (GPL)或 GNU Lesser General Public License (LGPL) 授权的软 件。可以根据GPL或LGPL获取此软件的源代码和复制、再 次传播或修改此软件。

有关GPL和LGPL信息,请在主画面上轻击目 ▶ "设置" ▶"关于手机" ▶"法律信息" ▶"开放源代码许可"。

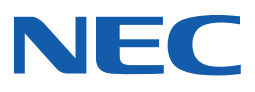